# <span id="page-0-0"></span>[Bull Performance](#page-0-0)  [Report Server Edition](#page-0-0)

[User's Guide](#page-0-0)

[ESCALA](#page-0-0) 

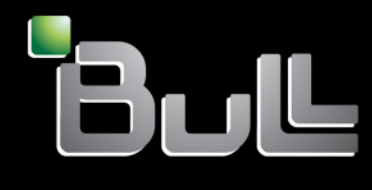

**REFERENCE** [86 A2 93ET 03](#page-0-0) 

# <span id="page-2-0"></span>[ESCALA](#page-0-0)

# [Bull Performance Report](#page-0-0)  [Server Edition](#page-0-0)  [User's Guide](#page-0-0)

**[Software](#page-2-0)** 

[June 2009](#page-2-0) 

BULL CEDOC 357 AVENUE PATTON B.P.20845 49008 ANGERS CEDEX 01 FRANCE **REFERENCE** [86 A2 93ET 03](#page-0-0)

<span id="page-3-0"></span>The following copyright notice protects this book under Copyright laws which prohibit such actions as, but not limited to, copying, distributing, modifying, and making derivative works.

Copyright © Bull SAS [2009](#page-3-0)

Printed in France

### Trademarks and Acknowledgements

We acknowledge the rights of the proprietors of the trademarks mentioned in this manual.

All brand names and software and hardware product names are subject to trademark and/or patent protection.

Quoting of brand and product names is for information purposes only and does not represent trademark misuse.

*The information in this document is subject to change without notice. Bull will not be liable for errors contained herein, or for incidental or consequential damages in connection with the use of this material.* 

# **Preface**

#### Scope and Objectives

The purpose of this guide is to explain how to install, configure and use *Bull Performance Report Server Edition* (BPRse) on Bull Escala SP-LPAR-capable (Shared Processor Logical Partition) systems, running AIX 5L V5.3 or later and AIX V6.1.

#### Intended Readers

This guide is for AIX administrators of Bull Escala systems.

#### **Structure**

This guide is organized as follows:

- [Chapter 1](#page-8-0) *[Concepts and Components Overview](#page-8-0)*, describes the functionalities and the different components of the *Bull Performance Report Server Edition* product.
- [Chapter 2](#page-12-0) *[Installation and Configuration](#page-12-0)*, describes how to install, set up and configure *Bull Performance Report Server Edition* (BPRse) product on BPRse server and BPRse client(s).
- [Chapter 3](#page-28-0) *[BPRse Web Application Interface](#page-28-0)*, explains how to use the BPRse Web Application, which is the Graphical User Interface of the BPRse product.
- [Chapter 4](#page-54-0) *[Generating PDF](#page-54-0)* Reports describes how to generate weekly and monthly PDF reports.
- [Chapter 5](#page-56-0) *[Administration and Troubleshooting](#page-56-0)* describes some tips and tricks you should be aware of, as administrator of BPRse.
- [Chapter 6](#page-58-0) *[Internal Architecture](#page-58-0)* describes the different processes used by the BPRse client and server to collect, analyse and build statistics and graphs from collected files.

#### Related publications

• The *Software Release Bulletin* (SRB) for Bull Performance Report Server Edition (Ref 86 A2 74EJ), provides release-specific information, restrictions and known problems for BPRse product.

# **Table of Contents**

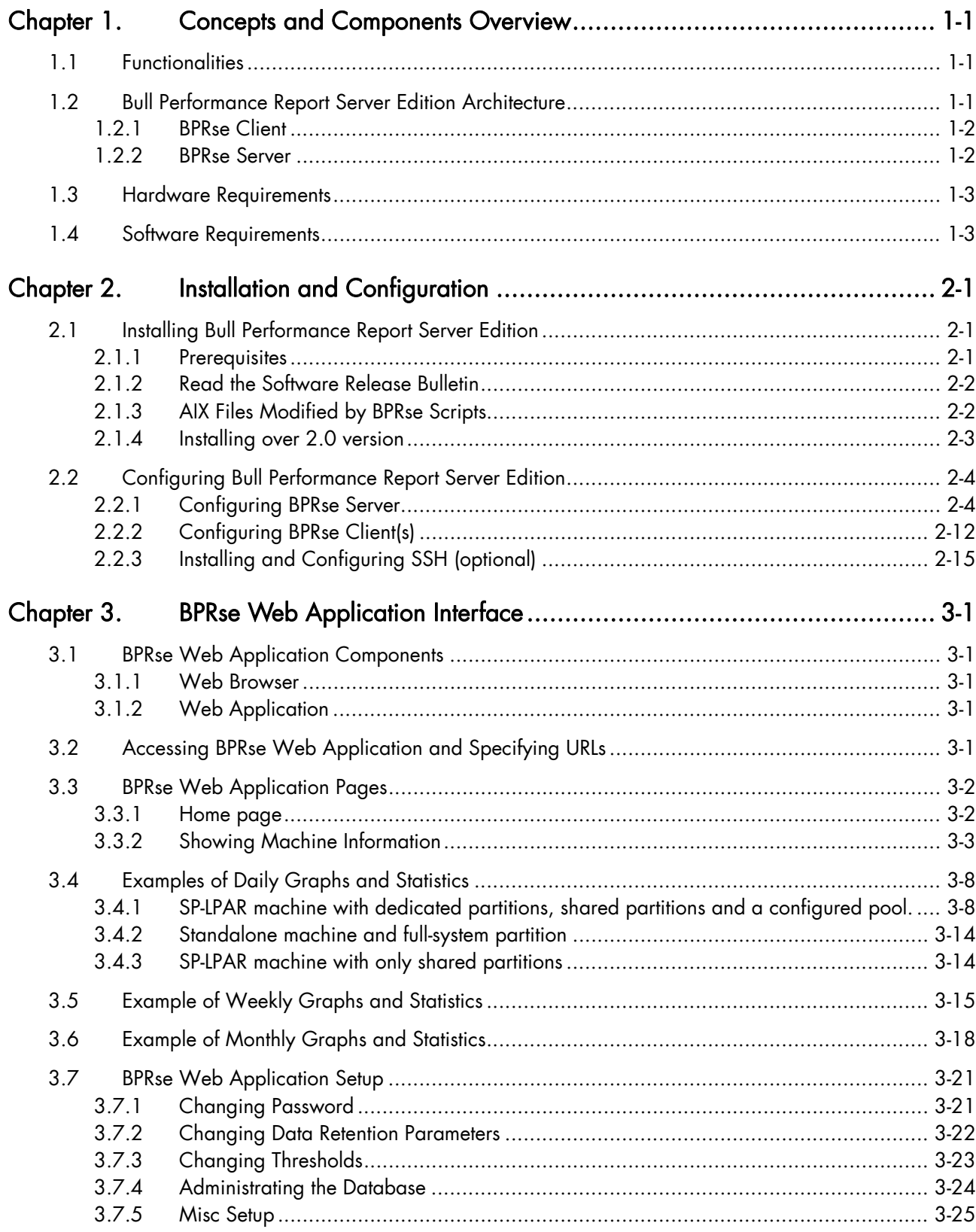

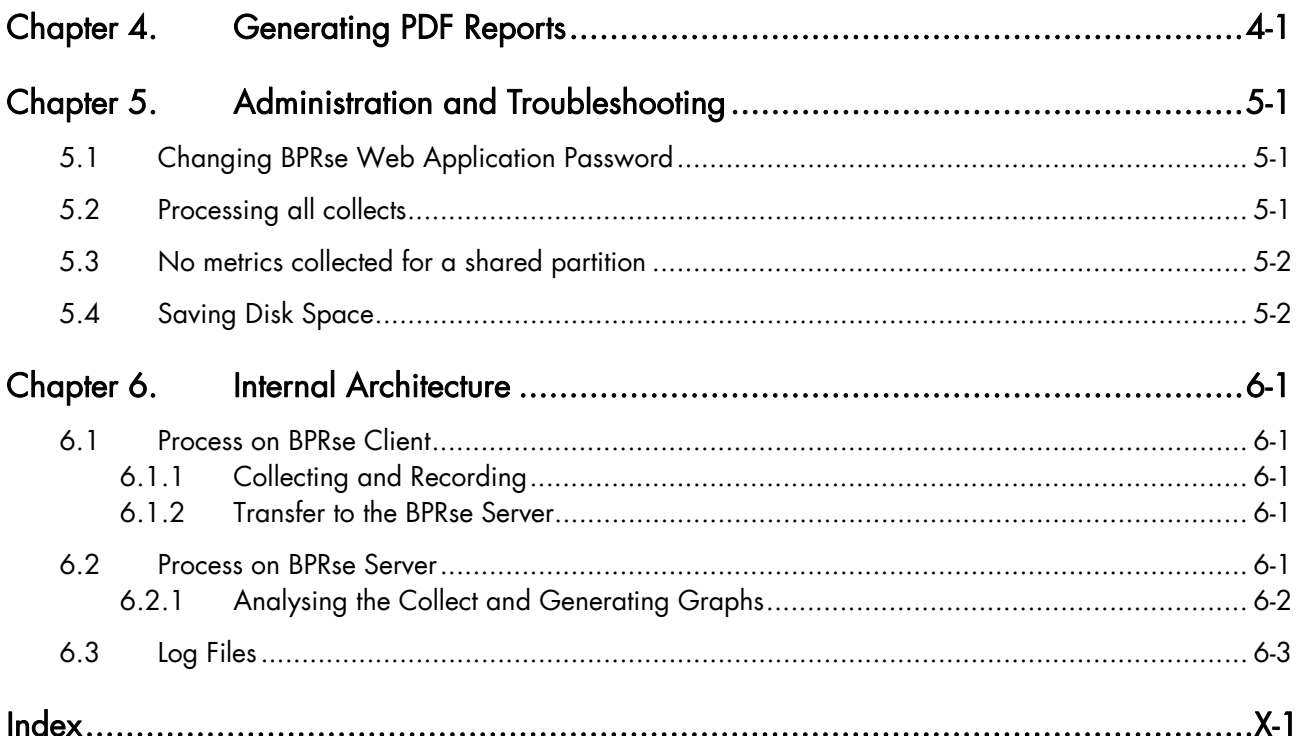

# List of Figures

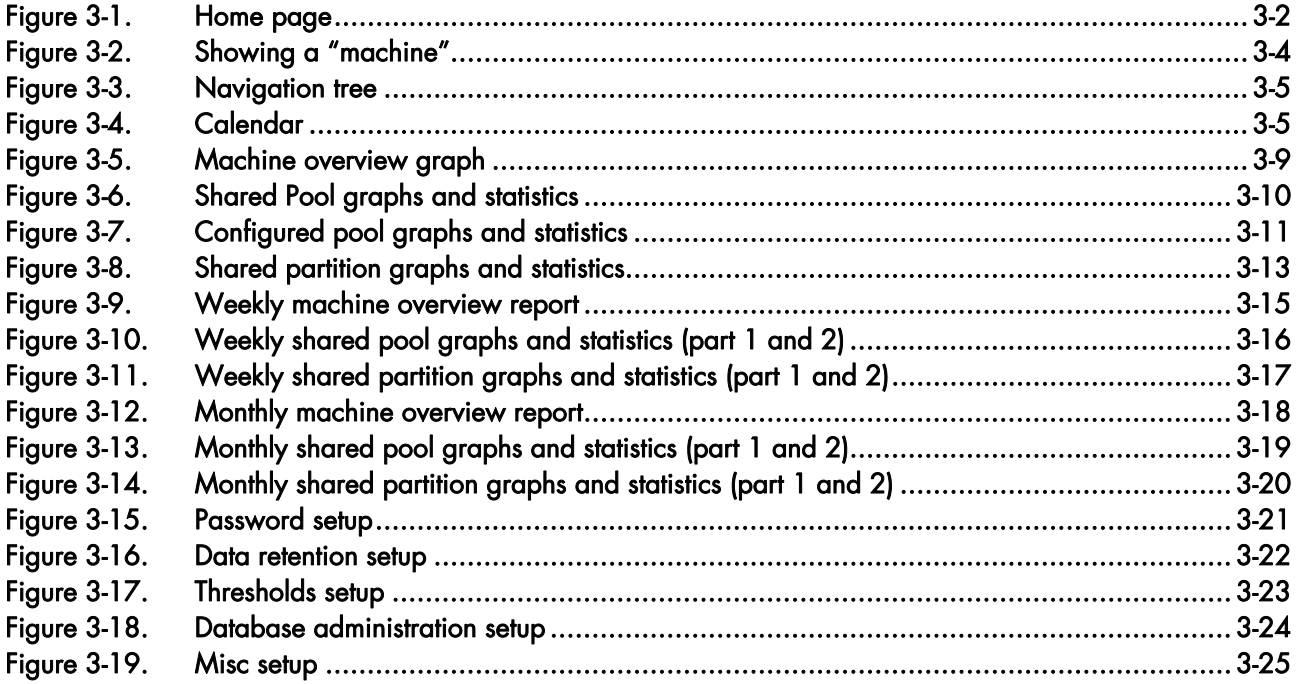

# <span id="page-8-1"></span><span id="page-8-0"></span>Chapter 1. Concepts and Components Overview

### 1.1 Functionalities

BPRse (Bull Performance Report Server Edition) is a Web-based application, providing daily, weekly and monthly statistics and graphs for:

- Processor pool utilization on SP-LPAR capable Escala systems (shared default pool and configured pools if any),
- Partition processor utilization and memory utilization on SP-LPAR capable systems for the following type of partitions: shared partitions, dedicated partitions, donating partitions and full-system partitions.
- Processor utilization and memory utilization on standalone Escala systems.

Statistics and graphs are based on data collected from one of the partitions of the SP-LPARcapable system (collecting partition) using Topas Cross-Partition Recording tool.

Abnormal conditions are highlighted to make easier the detection of potential problems.

### 1.2 Bull Performance Report Server Edition Architecture

The *Bull Performance Report Server Edition* is composed of two parts:

- A client part, running on one of the partitions of each SP-LPAR-capable Escala system to monitor and on each standalone system to monitor. The client executes the collects of metrics from all other partitions of the system.
- A server part running on one standalone AIX machine or partition. The server builds graphs, statistics and Web pages.

#### **Terminology**

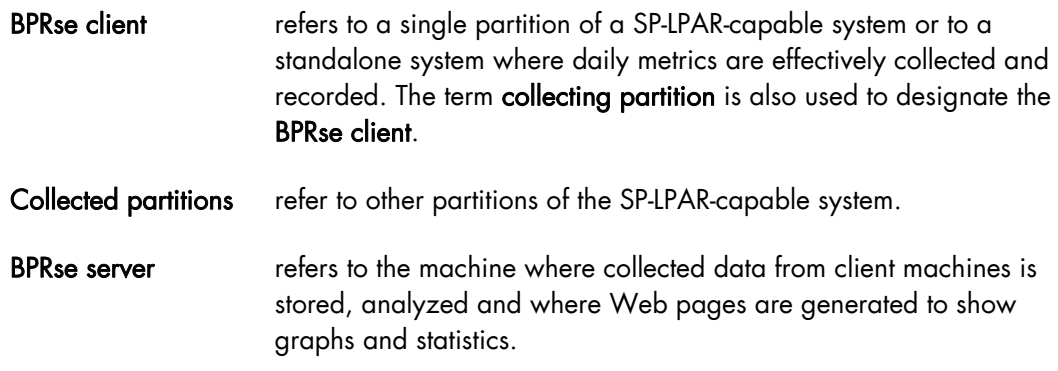

### <span id="page-9-1"></span><span id="page-9-0"></span>1.2.1 BPRse Client

The BPRse client runs the Topas Cross-Partition Recording Tool (topas –R option) to collect and record metrics from all the partitions of the SP-LPAR-capable system or from the standalone system.

The topas command is executed in background (with no display) and records the cross-Partition data. Recording files are stored in the **/etc/perf** directory in the form topas\_cec.YYMMDD. Recordings cover single-day period (24 hours) and are retained for 8 days before being automatically deleted. This allows a week worth of data to be retained on the system at all times. The topasout command is used to convert these recordings into text-based reports (topas\_cec.YYMMDD\_01).

The BPRse client sends compressed collected reports (topas\_cec.YYMMDD\_01.gz) to the BPRse server every day, using FTP (or SSH)

### 1.2.2 BPRse Server

The BPRse server receives the daily collected reports from each BPRse client.

The BPRse server stores the reports in a directory hierarchy, then analyses the reports to calculate statistics and generates graphs showing the following information (for a day, a week and a month):

- The shared processor pool utilization of each SP-LPAR-capable monitored system
- The configured multiple pools utilization of each SP-LPAR-capable monitored system.
- The physical CPU utilization of the shared, dedicated and donating partitions of the SP-LPAR-capable monitored system.
- The physical CPU utilization of standalone monitored system.
- The physical memory utilization of the shared, dedicated and donating partitions of the SP-LPAR-capable monitored system.
- The physical memory utilization of standalone monitored system.
- The repartition of processor utilization between partitions (pool pie and cumulative graph representation)

Then the BPRse server builds the Web pages presenting the daily, weekly and monthly statistics and graphs and highlights abnormal situations (red for critical, orange for warning). This is performed once a day, using a cron.

You must use any Web browser with Flash Player plug-in to navigate through all the statistics and graphs views.

### <span id="page-10-1"></span><span id="page-10-0"></span>1.3 Hardware Requirements

The *Bull Performance Report Server Edition* product can monitor any SP-LPAR-capable Escala system.

The BPRse server can run on an AIX standalone server or partition. We recommend 2 GB of memory.

The BPRse client can run in a partition of a SP-LPAR-capable system or on a standalone machine.

### 1.4 Software Requirements

The minimum required AIX level is AIX 5.3 Technical Level 05 or AIX V6.1.

See also *[Prerequisites](#page-12-0)* on page [2-1](#page-12-0) for required software.

# <span id="page-12-1"></span><span id="page-12-0"></span>Chapter 2. Installation and Configuration

This chapter describes how to install, set up and configure *Bull Performance Report Server Edition* (BPRse) product on BPRse server and BPRse client(s).

# 2.1 Installing Bull Performance Report Server Edition

*Bull Performance Report Server Edition* product is not factory pre-loaded. The software is composed of four filesets:

- bprse.client to be installed on each BPRse client.
- bprse.tools, bprse.rte, bprse.gui to be installed on BPRse server.

### 2.1.1 Prerequisites

### 2.1.1.1 Prerequisites on BPRse server

The bprse.tools, bprse.rte, bprse.gui filesets require:

- Java5 Software Development Kit (Java5.sdkfileset)
- GCC compiler dynamic runtime library (libgcc rpm)
- A library for reading and returning lines on a terminal (readline rpm)
- A library for manipulating JPEG image format files (libjpeg rpm)
- A library of functions for manipulating PNG image format files (libpng rpm)
- A library providing XML and HTML support (libxml\_\*2\*\_ rpm)
- A free and portable TrueType font rendering engine (freetype2 rpm)
- A pixmap library for the X Window System (xpm rpm)

In addition, a HTTP server (apache2) and a database (PostgreSQL) are required. The apache2 Web server and PostgreSQL database are provided in the fileset bprse.tools.

Before installing **bprse.tools** fileset, check that there is enough free space in the following directories:

- − /usr: 46 MB free for apache2
- − /opt: 32 MB for PostgreSQL
- − /tmp: 90 MB free (58 MB free for apache2 and 42 MB free for PostgreSQL)

### 2.1.1.2 Prerequisites on BPRse client

*Bull Performance Report Server Edition* software requires AIX 5L for POWER V5.3 (TL 05 or higher), or AIX V6.1 on **BPRse client(s)**.

The bprse.client fileset requires perfagent.tools fileset.

### <span id="page-13-1"></span><span id="page-13-0"></span>2.1.1.3 Optional Software Prerequisites

If you plan to use ssh instead of ftp for transferring collected data from BPRse client(s) to BPRse server, the following software must be installed on BPRse server and BPRse client(s):

- Open Secure Shell (openssh.basefileset)
- Secure Sockets Layer and Cryptography libraries and tools (openssl rpm)

### 2.1.1.4 Hardware Requirements

- At least 2 GB of memory is recommended on BPRse server.
- It is also recommended to have enough disk space on BPRse server for database, collected files and generated graphs.

### 2.1.2 Read the Software Release Bulletin

It is highly recommended to read the SRB (*Software Release Bulletin*) *for Bull Performance Report Server Edition (BPRSE) V2* (Ref. 86 A2 74EJ) that comes with the software. It includes environment requirements and restrictions as well as late-breaking news. The SRB also includes the procedure to install the software.

### 2.1.3 AIX Files Modified by BPRse Scripts

The *Bull Performance Report Server Edition* software installation modifies the following AIX files.

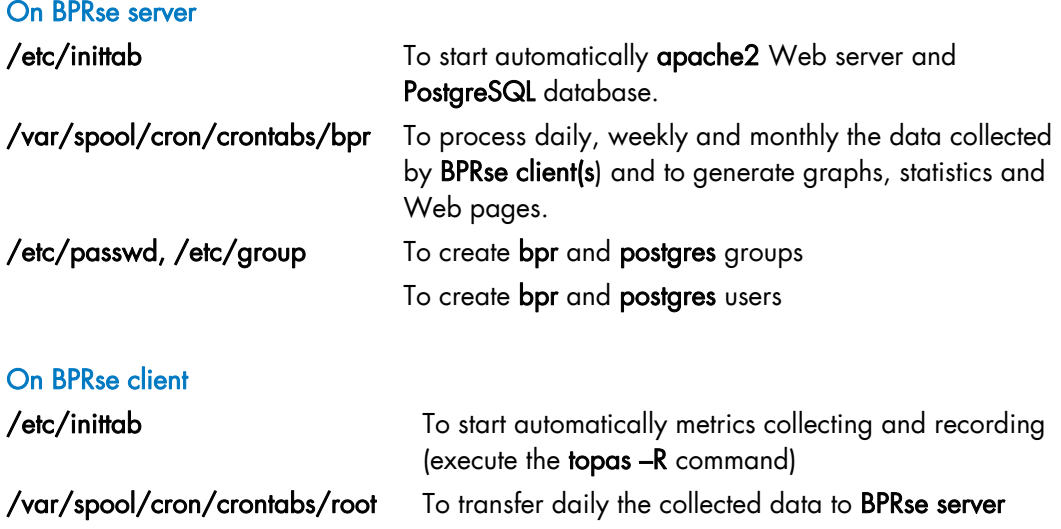

### <span id="page-14-0"></span>2.1.4 Installing over 2.0 version

If BPRSE 2.1 is installed over the 2.0 version, the following warning is displayed during the installation:

```
WARNING: Version 2.0 of BPRSE is installed. Installing the 2.1 version 
will invalidate the database you used with 2.0 version. Version 2.1 
will use a new database.To migrate the data from 2.0 database to 2.1 
database, contact the Bull support.
```
After installation of V2.1, comments marks are added to the crontab entries related to bpr so that process\_day, process\_week and process\_month are not launched.

After installing BPRSE V2.1 over V2.0, you can choose between two options:

- You can migrate data from 2.0 database to 2.1 database: Contact your Bull support representative.
- Or you can start with an empty new database and take into account existing collects. Do as follows:
	- a. Remove graphs of V2.0 version: rm –rf /home/bpr/site/graph rm –rf /usr/bprse/site/graph
	- b. Remove 2.0 database: /usr/bprse/bin/bpr\_delete\_db2.0
	- c. Remove 2.0 log files: rm /home/bpr/log/\*
	- d. Configure BPRSE Server 2.1, as specified in section [2.2.1](#page-15-0) *[Configuring BPRse](#page-15-0)  [Server](#page-15-0)*, on page [2-4](#page-15-0). Note: it will not be necessary to create and link the /bprsefs/bpr\_output

directory, because collects already exist in this directory.

- e. Launch /usr/bprse/bin/bpr\_process\_day as bpr user (it can take a long time if you have many collect files; it is recommended to launch this process as nohup).
- f. Launch /usr/bprse/bin/bpr\_process\_week as bpr user.
- g. Launch /usr/bprse/bin/bpr\_process\_month as bpr user.
- h. Remove the comments marks in the crontab entries related to bpr.

# <span id="page-15-1"></span><span id="page-15-0"></span>2.2 Configuring Bull Performance Report Server Edition

You must configure BPRse server first, then BPRse client(s).

### 2.2.1 Configuring BPRse Server

This section explains how to set up **BPRse server** and how to get started.

At installation time, BPRse server is configured as follows:

- The bpr user and bpr group are created.
- The **postgres** user and **postgres** group are created.
- The working directories in the home directory of the **bpr** user are created.
- The default configuration files are created.
- The crontab entry for bpr user is updated to execute daily, weekly and monthly processing on stored collects.
- The inittab is updated for launching apache2 Web server and PostgreSQL database.

The configuration of BPRse server consists in the following steps:

- 1. Set up the passwords for the **bpr** and **postgres** users.
- 2. Check disk space and create file system for database and collects.
- 3. Set up and Start PostgreSQL database.
- 4. Set up and Start apache2 Web server.
- 5. Edit configuration files.

### 2.2.1.1 Setting Up the Passwords for the bpr and postgres Users

The bpr AIX user and postgres AIX user are created at *Bull Performance Report Server Edition* installation time.

The **bpr** user will be used for processing collects and generating graphs and Web pages. The postgres user will be used for setting up and managing the database.

To set up the password for **bpr** or **postgres** user:

- 1. Login as root user.
- 2. Use a standard AIX method to set an AIX password for the bpr or postgres user.
- 3. Logout.
- 4. Login as bpr or postgres user and set the password again.
- 5. Logout.

Note If you encounter problems to configure BPRse server, refer to *[Internal Architecture](#page-58-0)*, on page [6-1](#page-58-0).

### <span id="page-16-1"></span><span id="page-16-0"></span>2.2.1.2 Checking Disk Space and Creating File System for Database and Collects

### Important

- 1. It is required to create file systems for database. The file system name will be required at the database creation.
- 2. It is recommended to create a file system for storing the collected files and storing generated graphs. Then link the predefined directories under /home/bpr for storing collected files and generated graphs to the created file system directories.

#### File system for database

It is required to create a file system for database (for example, /bprsedb) The file system size depends on:

- the number of machines.
- the number of partitions,
- the data retention parameters.

The estimated size of the database is about 500 MB for one machine with 8 partitions for 2 months of data.

### /home/bpr sub-directories

You have to check if there is enough space in the **/home/bpr** sub-directories where the collected files from the monitored machines are stored and where graphs are generated:

- − /home/bpr/bpr\_output directory
- − /home/bpr/graph directory

The required disk space depends on:

- the number of machines,
- the number of partitions,
- the number of graphs to keep (data retention parameters for daily, weekly, monthly data and graphs),
- − the number of processed collects to keep (data retention parameters for collects).

#### Recommended size for /home/bpr/bpr\_output directory

This directory contains collected files (topas\_cec.YYMMDD\_01) of all machines to monitor. The directory hierarchy is the following:

#### /home/bpr/bpr\_output/<collecting partition hostname>/topas\_cec.\*

The size of the collected files depends on the number of partitions of the SP-LPAR-capable system. The estimated size is about 2,5 MB per day for one partition.

- A machine with 8 partitions requires 20 MB for one topas\_cec.YYMMDD\_01 file.
- A machine with 24 partitions requires 60 MB for one topas\_cec.YYMMDD\_01 file.

<span id="page-17-0"></span>After the process of a collected file, the file is automatically compressed into topas\_cec.YYMMDD\_01.gz (the compression rate is about 13, which means 1,5 MB for 8 partitions) and moved to topas\_cec.YYMMDD\_01.gz.done.

For one machine with eight partitions, the estimated size for 2 months of collect (default duration) is:

20 MB x 1 day + 1,5 MB x 60 days = 110 MB for /home/bpr/bpr\_output/<collecting partition hostname>

You can backup \*.gz files on any support and delete them from the /home/bpr/bpr\_output/<collecting partition hostname> directory.

#### Recommended size for /home/bpr/graph directory

This directory contains the generated graphs for days, weeks and months. The directory hierarchy is the following:

/home/bpr/graph/day /home/bpr/graph/week /home/bpr/graph/month

The size for the graphs of one day (or one week or one month) is about 1.4 MB for one machine with eight partitions.

The estimated size for a machine with eight partitions for storing the graphs of 2 months (daily, weekly and monthly graphs) is about 50 MB.

#### Creating /home/bpr sub-directories

It is recommended to create a file system for the two sub-directories according to the estimated sizes then use symbolic links as follows.

- 1. Create a file system with **automount** option at boot time (for example, /bprsefs) according to the estimated size.
- 2. Mount the file system:

mount /bprsefs

3. Create the directories under the file system:

```
mkdir -p /bprsefs/bpr_ouptut 
mkdir -p /bprsefs/graph/day /bprsefs/graph/week /bprsefs/graph/month
```
4. Link directories:

```
ln -sf /bprsefs/bpr_output /home/bpr/bpr_output 
ln -sf /bprsefs/graph /home/bpr/graph
```
5. Modify the access rights for the bpr user:

```
chown -R bpr:bpr /<br/>bprsefs>
```
### <span id="page-18-0"></span>2.2.1.3 Setting up and Starting PostgreSQL database

The software for PostgreSQL database is delivered in bprse.tools fileset and it is installed in /opt/freeware/pgsql directory.

The scripts to create and set up the database are delivered in **bprse.rte** fileset. At installation time, the postgres user and postgres group are created.

To create and set up the database follow these steps.

#### PATH for postgres user

Modify the PATH environment variable (edit the .profile) of postgres user to add:

```
/opt/freeware/pgsql/bin
```
#### postgresql.conf file

This file is the PostgreSQL configuration file located in /usr/lpp/bprse.database directory. You have to edit this file to adjust two parameters according to the memory size available on the BPRse server. By default, the parameters values are suitable for a memory size of 2 GB:

```
shared_buffers = 512 MB 
effective_cache_size = 1024 MB
```
Run the command lsattr –El mem0 on the BPRse server to retrieve the memory size. If the memory size is different from 2 GB, modify the two values according to the following rule:

```
shared_buffers = 25% of memory size 
effective_cache_size = 50% of memory size
```
Example:

For a memory size of 1 GB, Isattr -El memO output is:

goodsize 1024 Amount of usable physical memory in Mbytes False size 1024 Total amount of physical memory in Mbytes False

Set the shared\_buffers and effective\_cache\_size parameters to:

```
shared_buffers = 256 MB 
effective_cache_size = 512 MB
```
#### Create the database

Before creating the database, you have to create a file system (for example, /bprsedb). See [2.2.1.2](#page-16-0) *Checking Disk Space* paragraph for sizing rules of the database file system. <span id="page-19-0"></span>To create the database, log as root user and run the following command:

/usr/bprse/bin/bpr\_create\_db </filesystem\_mount\_point>

Where: </filesystem\_mount\_point> is the mount point of the file system for database.

The command performs the following operations:

- − Store database environment variables in /usr/bprse/data/setdb file,
- − Mount file system for database if not already mounted,
- − Create data and log directories database file system and modify access rights (for example, /bprsedb/data and /bprsedb/log directories)
- − Initialize database
- Copy postgresql.conf file to database directory,
- Start PostgreSQL processes,
- − Create database and database user: database name is bprse and user name is bpr (password: bpr),
- Add entry in /etc/inittab to start database at boot time.

#### Initialize the database schema

To define database tables and functions necessary to BPRse server, log as root user and run the following command:

su - postgres -c "/usr/bprse/bin/bpr\_init\_db"

The command performs the following operations:

- − Define all database tables,
- Define all statistics functions.

#### Stopping, starting PostgreSQL database

Usually, run the following commands to stop / start PostgreSQL database:

```
/usr/bprse/bin/bpr_stop_db [-m fast] 
/usr/bprse/bin/bpr_start_db [-w]
```
You can also use pg\_ctl command under postgres user to stop or start database. Enter pg\_ctl -help to get information on options. See also the PostgreSQL documentation.

### 2.2.1.4 Setting up and Starting apache2 Web Server

The software for apache2 Web database is delivered in bprse.tools fileset and it is installed in /usr/local/apache2 directory.

The apache2 Web server is automatically configured and launched when the bprse.gui fileset is installed:

<span id="page-20-0"></span>The configuration file /usr/lpp/bprse.gui/httpd-bprse.conf is automatically copied in /usr/local/apache2/conf/extra directory and included in standard /usr/local/apache2/conf/httpd.conf file. This file contains all needed information for apache2 Web Server configuration such

as user, directory index, alias, script alias…)

- The apache<sub>2</sub> Web server is started.
- An entry in **/etc/inittab** is automatically added to start **apache2** Web server at boot time.

#### Stopping, starting or restarting apache2 Web Server

Usually, run the following commands to stop / start / restart apache2 Web Server:

```
/usr/local/apache2/bin/apachectl stop 
/usr/local/apache2/bin/apachectl start 
/usr/local/apache2/bin/apachectl restart
```
### 2.2.1.5 Editing Configuration Files for BPRse Server

Two configuration files are necessary for the BPRse Server:

- − /usr/bprse/classes/bprse.properties
- − /home/bpr/bpr\_conf/color.properties

#### bprse.properties file

Note To edit the bprse.properties file, you have to login as bpr user or you can modify the rights of the file using the chown bpr.bpr bprse.properties command.

This file contains the following properties with their default values:

```
dbLogin = postgres 
dbPassword = postgres 
dbDriver = org.postgresql.Driver 
dbName = bprse2.1 
dbServer = 127.0.0.1 
logLevel = info 
rootPath = /home/bpr/ 
graphPath = /home/bpr/graph/ 
logPath = /home/bpr/log/ 
outputPath = /home/bpr/bpr_output/ 
confPath = /home/bpr/bpr_conf/ 
machineList = machine.txt 
userProperties = /home/bpr/bpr_conf/user.properties 
colorProperties = /home/bpr/bpr_conf/color.properties
```
### color.properties file

Note To edit the color.properties file, you have to login as bpr user or you can modify the rights of the file using the chown bpr.bpr color.properties command.

<span id="page-21-0"></span>This file contains the following properties with their default values. It is possible to customize the colors of graphs.

```
# 
# Colors can be defined in 3 different ways: 
# - by their name: 
# red, blue, black, cyan, magenta, orange, green, yellow, pink 
# - by their hexadecimal value: 
# #FFFFFF 
# - by their RGB value: 
# 111,111,111 
# 
# colors for machine graphs 
machine.dedicated=black 
machine.pool_used=blue 
machine.nbcpu=red 
# colors for pool graphs 
pool.used=cyan 
pool.used_avg= blue 
pool.day_night_average=magenta 
pool.poolsize=black 
pool.warn=orange 
pool.high=red 
# colors for history graphs 
history.peak=red 
history.average=blue 
history.avg_max_day=magenta 
history.avg_max_night=green 
# colors for partition cpu graphs 
partioncpu.used=cyan 
partioncpu.used_avg=blue 
partioncpu.day_night_average=magenta 
partioncpu.entitled=green 
partioncpu.usable=black 
# colors for partition memory graphs 
partitionmem.inuse=cyan 
partitionmem.used_avg=blue 
partitionmem.inlinemem=black 
# colors for pool area and pie graphs 
poolareapie1=red 
poolareapie2=blue 
poolareapie3=orange 
poolareapie4=green 
poolareapie5=yellow 
poolareapie6=magenta 
poolareapie7=cyan 
poolareapie8=pink 
poolareapie9=2,158,0 
poolareapie10=156,2,14 
poolareapie11=9,2,144
```
### <span id="page-22-1"></span><span id="page-22-0"></span>2.2.1.6 Editing Configuration Files for Web application

A configuration file is necessary for the BPRse Web interface: /home/bpr/bpr\_conf/machine.txt

#### machine.txt file

Note To edit the machine.txt file, you have to login as bpr user or you can modify the rights of the file using the chown bpr.bpr machine.txt command.

This file lists the machines to monitor and the collecting partition for each of them. You must create a machine.txt under /home/bpr/bpr\_conf directory file and edit this file to set the appropriate values. An example is available: /home/bpr/bpr\_conf/machine.txt.sample file.

Syntax:

<collecting\_partition\_uname>=<machine\_name>[=group\_name]

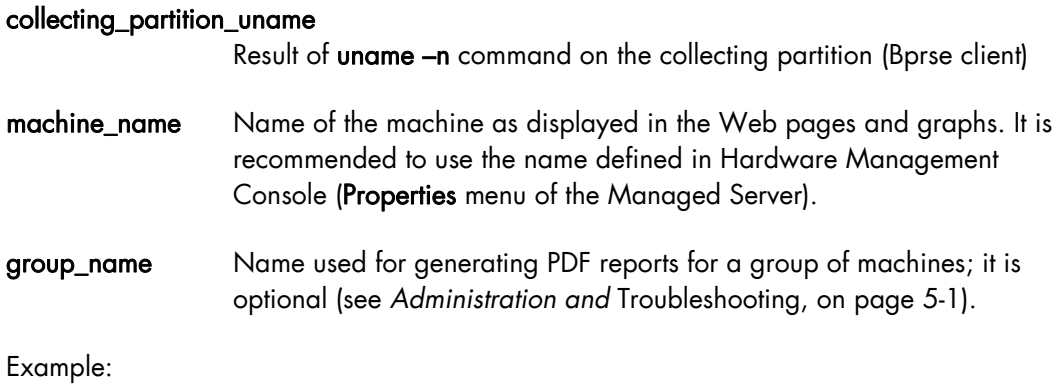

To monitor two machines (p11650 and p16450), assuming that the collecting partition for pl6450 is partitionA and the collecting partition for pl1650 is partitionB, the machine.txt file is as follows:

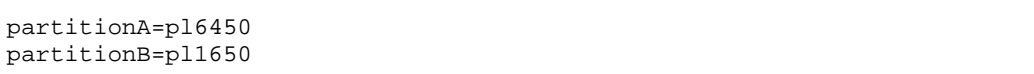

### <span id="page-23-1"></span><span id="page-23-0"></span>2.2.2 Configuring BPRse Client(s)

#### **E**mportant Prerequisite:

Using HMC interface, you must set the flag "Allow Performance Information Collection" in the partition properties dialog box (Hardware tab) of the BPRse client.

This section explains how to set up **BPRse client(s)** and how to get started. The configuration steps explained in this section must be done on each BPRse client.

### Note Configuration information is also available in the README.bprse.client file in the /usr/lpp/bprse.client directory.

After BPRse client software installation (bprse.client fileset), you can find configuration files and scripts in the /usr/lpp/bprse.client directory.

The configuration of a BPRse client consists in the following steps:

- 1. Check disk space.
- 2. Edit/Update the topasR.conf configuration file.
- 3. Start or Stop collecting and reporting (using config\_topasR script).
- 4. Install/Configure ssh (only if you plan to use scp as transfer method between BPRse client(s) and BPRse server).

### 2.2.2.1 Checking Disk Space

Note Increase the / file system size or create a new file system mounted on /etc/perf.

Before starting collecting, you have to check if there is enough space in the /etc/perf directory where collected files (topas\_cec.YYMMDD) are stored.

The size of the collected files depends on the number of partitions of the SP-LPAR-capable system:

- A machine with 8 partitions requires 8 MB for one topas\_cec.YYMMDD file.
- A machine with 24 partitions requires 24 MB for one topas\_cec.YYMMDD file.

Collected files in the /etc/perf directory are retained for 8 days before being deleted. You have also to take into account the text-based file size (output of topasout command on a collected file: topas\_cec.YYMMDD\_01) which is about 6 x size of topas\_cec.YYMMDD.

You can estimate the total size required for collected files according to the following rule (for a machine with 8 partitions):

(8 MB x 8 days) + (8 MB x 6)=112 MB

If you plan to keep local copies of topas\_cec.YYMMDD\_01 compressed files, check that there is enough space in the local directory defined for storing the copies.

### <span id="page-24-0"></span>2.2.2.2 Editing and Updating the topasR.conf Configuration File

Two samples of configuration file are provided under /usr/lpp/bprse.client:

- topasR.conf.sample
- topasR.conf.sample1

If you plan to use ftp to transfer collected files to BPR server, use the topasR.conf.sample file as template.

If you plan to use scp to transfer collected files to BPR server, use the topasR.conf.sample1 file as template.

To create the configuration file:

1. Copy the selected sample file to /usr/sbin/bpr/bin/topasR.conf

```
cp /usr/lpp/bprse.client/topasR.conf.sample /usr/sbin/bpr/bin/topasR.conf
```
or:

cp /usr/lpp/bprse.client/topasR.conf.sample1 /usr/sbin/bpr/bin/topasR.conf

2. Edit and Modify /usr/sbin/bpr/bin/topasR.conf file to define the values described below.

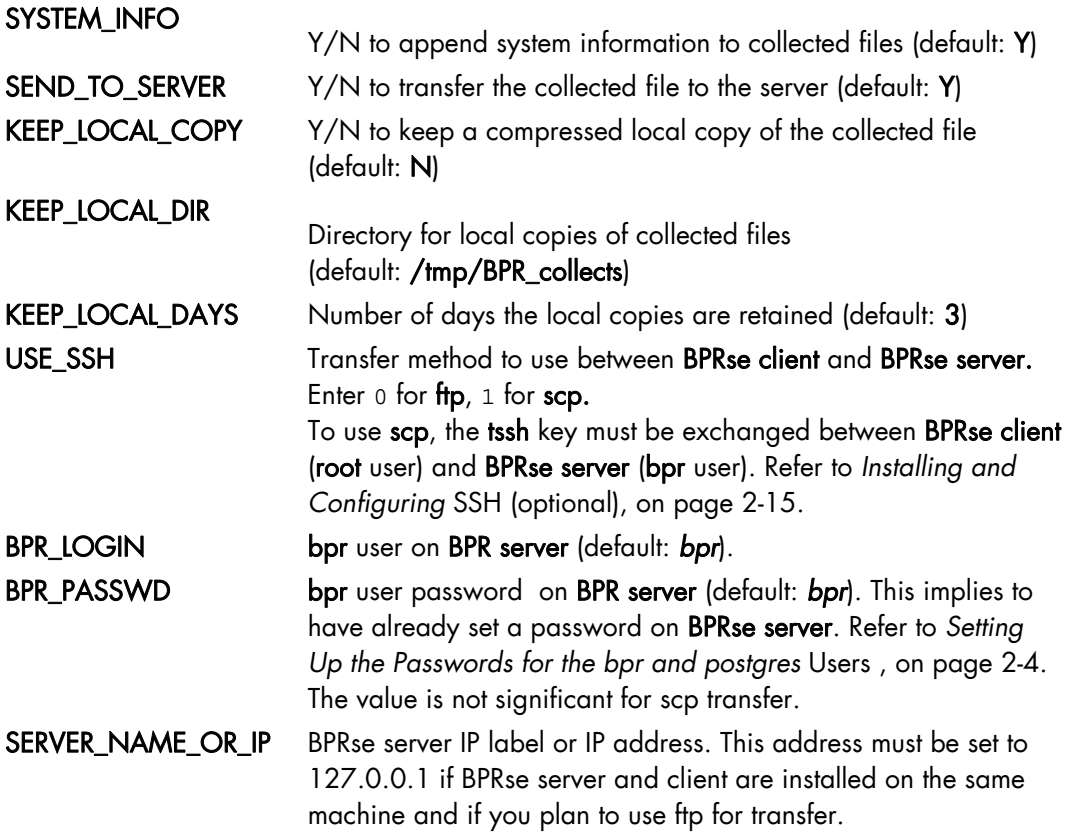

### <span id="page-25-0"></span>2.2.2.3 Starting and Stopping Collecting and Reporting (config\_topasR Script)

#### Starting collecting and reporting

To start topas Cross-Partition collecting and recording (topas -R) for Bull Performance Report Server Edition, execute the command:

/usr/sbin/bpr/bin/config\_topasR add

This script automatically:

- Updates the /etc/inittab file to execute Cross-Partition recording and collecting on startup
- Launches the Cross-Partition recording and collecting
- Updates the root crontab to transfer collected files to BPR server each day at 00h15.

#### Stopping collecting and reporting

To stop collecting and reporting, execute the command:

/usr/sbin/bpr/bin/config\_topasR delete

This script automatically:

- Removes the /etc/inittab entry for Cross-Partition recording and collecting
- Stops the Cross-Partition recording and collecting process
- Removes the crontab entry for collected files transfer to BPR server.

#### Refreshing collecting and reporting

To refresh collecting and reporting, execute the command:

/usr/sbin/bpr/bin/config\_topasR refresh

This script automatically:

- Stops the Cross-Partition recording and collecting process
- Launches the Cross-Partition recording and collecting.

### <span id="page-26-1"></span><span id="page-26-0"></span>2.2.3 Installing and Configuring SSH (optional)

If you plan to use scp transfer method between BPRse client(s) and BPRse server, ssh must be installed and configured on the BPRse server and each BPRse client.

#### Installing SSH

openssh fileset and its prerequisite rpm package openssl must be installed on BPRse server and each BPRse client..

Read the SRB (*Software Release Bulletin* for *Bull Performance Report Server Edition*) for installation procedure.

#### Generating SSH key

On BPRse client, use the following steps to generate an RSA key pair of the SSH protocol. This is the default starting with OpenSSH.

- 1. Log in as root user and go to the **/.ssh** directory.
- 2. Enter the ssh-keygen -t rsa command.
- 3. Accept default location key file and do not enter passphrase.
- 4. The output is the following:

```
Generating public/private rsa key pair. 
Enter file in which to save the key \frac{1}{1.5} ssh/id rsa):
Enter passphrase (empty for no passphrase): 
Enter same passphrase again: 
Your identification has been saved in //.ssh/id_rsa.
Your public key has been saved in //.ssh/id_rsa.pub.
The key fingerprint is: 
d6:3f:11:da:44:63:ee:17:0a:e0:98:ca:3b:16:4d:fe root@lpar2
```
Repeat these steps on each BPRse client.

#### Enabling no password mode

- 1. On BPRse client:
	- a. Transfer the key file /.ssh/id\_rsa.pub of user root from BPRse client to the /tmp directory of the BPRse server using the scp command (user bpr):

scp id\_rsa.pub bpr@<BPRse\_server\_IP\_address>:/tmp

- b. Enter **bpr** password when asked.
- 2. On BPRse Server
	- a. Login as **bpr** user an go to **.ssh** directory
	- b. Append the file /tmp/id\_rsa.pub to the authorized\_keys2 file:

cat /tmp/id\_rsa.pub >> authorized\_keys2

c. Remove the /tmp/id\_rsa.pub file:

rm /tmp/id\_rsa.pub

d. Verify the communication from BPRse client to BPRse server by entering the command (no password prompt):

ssh bpr@<BPRse\_server\_IP\_address> date

Repeat these steps for each BPRse client.

# <span id="page-28-1"></span><span id="page-28-0"></span>Chapter 3. BPRse Web Application Interface

This chapter explains how to use the BPRse Web application Interface, which is the user interface of the BPRse product.

# 3.1 BPRse Web Application Components

### 3.1.1 Web Browser

The Web browser is the interface through which the user requests information.

The user can run the Web browser from any host or station on the network, as long as the BPRse server is known and reachable through the network.

Any Web browser with Flash Player plug-in can be used (Mozilla, Internet Explorer …)

### 3.1.2 Web Application

The BPRse Web application is in charge of gathering and displaying information requested by the user through the Web browser. The user interface is available in French or in English and conforms to the browser's language.

The related fileset is **bprse.gui.** 

Note The BPRse Web application mainly consists of a Flex application and PHP scripts that build the Web pages to display through the Web browser.

### 3.2 Accessing BPRse Web Application and Specifying URLs

You can access BPRse Web Application from your Web browser by specifying an URL that has the following format:

http://<IP-spec>/bprse

In this URL, IP-spec is an IP label or an IP address that is valid and reachable to connect to the BPRse server.

When an appropriate URL is specified, you are prompted to enter a **user ID** and a password.

- You must specify bprw for user ID (default password: bprw) if you want to consult the statistics and graphs.
- You must specify bpradm for used ID (default password: bpradm) if you want to perform administrative tasks.

Once the correct password is entered, BPRse Web Application Home page is built and displayed.

# <span id="page-29-1"></span><span id="page-29-0"></span>3.3 BPRse Web Application Pages

### 3.3.1 Home page

The Home page displays information for each monitored system.

| Logout<br>Setup   |                                |             |                  |              |             |        | Help           | <b>BULL</b> |
|-------------------|--------------------------------|-------------|------------------|--------------|-------------|--------|----------------|-------------|
|                   |                                |             |                  |              |             |        |                |             |
|                   |                                |             |                  |              |             |        |                |             |
|                   |                                |             |                  |              |             |        |                |             |
|                   |                                |             |                  |              |             |        |                |             |
|                   |                                |             |                  |              |             |        |                |             |
|                   |                                |             |                  |              |             |        |                |             |
|                   | <b>Shared Pool Utilisation</b> |             | <b>Resources</b> |              |             |        |                |             |
|                   |                                |             |                  |              |             |        |                |             |
| Machines          | <b>MONTH</b>                   | <b>WEEK</b> | DAY              | <b>MONTH</b> | <b>WEEK</b> | DAY    | Last available |             |
| ESP4-PL1660R-Pool | 27.3%                          | 12.7%       | 27.6%            | <b>High</b>  | <b>High</b> | Normal | 2008-12-04     |             |
| givry             | N/A                            | N/A         | N/A              | Normal       | Normal      | Normal | 2008-12-04     |             |
| plmiz1            | 2.64%                          | 2.66%       | 2.64%            | Normal       | Normal      | Normal | 2008-12-04     |             |
|                   |                                |             | <b>Show</b>      |              |             |        |                |             |
|                   |                                |             |                  |              |             |        |                |             |
|                   |                                |             |                  |              |             |        |                |             |
|                   |                                |             |                  |              |             |        |                |             |
|                   |                                |             |                  |              |             |        |                |             |
|                   |                                |             |                  |              |             |        |                |             |
|                   |                                |             |                  |              |             |        |                |             |
|                   |                                |             |                  |              |             |        |                |             |
|                   |                                |             |                  |              |             |        |                |             |
|                   |                                |             |                  |              |             |        |                |             |
|                   |                                |             |                  |              |             |        |                |             |
|                   |                                |             |                  |              |             |        |                |             |

Figure 3-1. Home page

#### Machines:

Name of the system as defined in the machine.txt file (refer to *[Editing Configuration Files](#page-22-0)  [for Web application](#page-22-0)*, on page [2-11](#page-22-0)).

#### Shared Pool Utilisation:

Percentage of the shared pool utilisation for the previous month, the previous week and the day before for SP-LPAR capable system only.

#### Resources:

Colour areas indicating if thresholds (Warning threshold and High threshold) have been reached or not for the previous month, week or day. Select a machine and click on Show button to display detailed graphs and statistics for the machine and for the corresponding timeframe.

The metrics taken into account to calculate the utilization of the resources are:

- shr\_physb (shared pool busy): a value per minute
- $shr\_physb\_\alpha$  and  $v$  alue = moving average of shr\_physb for a 30 minutes period

The areas are colored according to the following rules:

- **ORANGE** 
	- − A peak value has been detected: max(shr\_physb) > high threshold

Or:

- <span id="page-30-0"></span>− The moving average maximum is greater than the warning threshold: max(shr\_physb\_avg) > warning thresold
- <span id="page-30-1"></span>• RED
	- − The moving average maximum is greater than the high threshold: max(shr\_physb\_avg) > high threshold
- **GREEN** 
	- − No peak detected : max(shr\_physb) < warning threshold And:
	- The moving average maximum is less than the warning threshold: max(shr\_physb) < warning threshold

The thresholds values are defined in the Setup -> Thresholds panel (see *[Changing](#page-50-0)* [Thresholds](#page-50-0), on page [3-23\)](#page-50-0).

#### Last available:

Date of the last available daily report.

- If there is a daily report for day before, the date is in green color.
- If there is no daily report for day before, the date is in red color.

### 3.3.2 Showing Machine Information

From the Home page, select a machine and click the Show button. By default, the last processed day is displayed.

The displayed page is divided into three areas (see [Figure 3-2](#page-31-0) for example):

- Navigation tree
- Calendar
- Graphs and statistics

<span id="page-31-1"></span><span id="page-31-0"></span>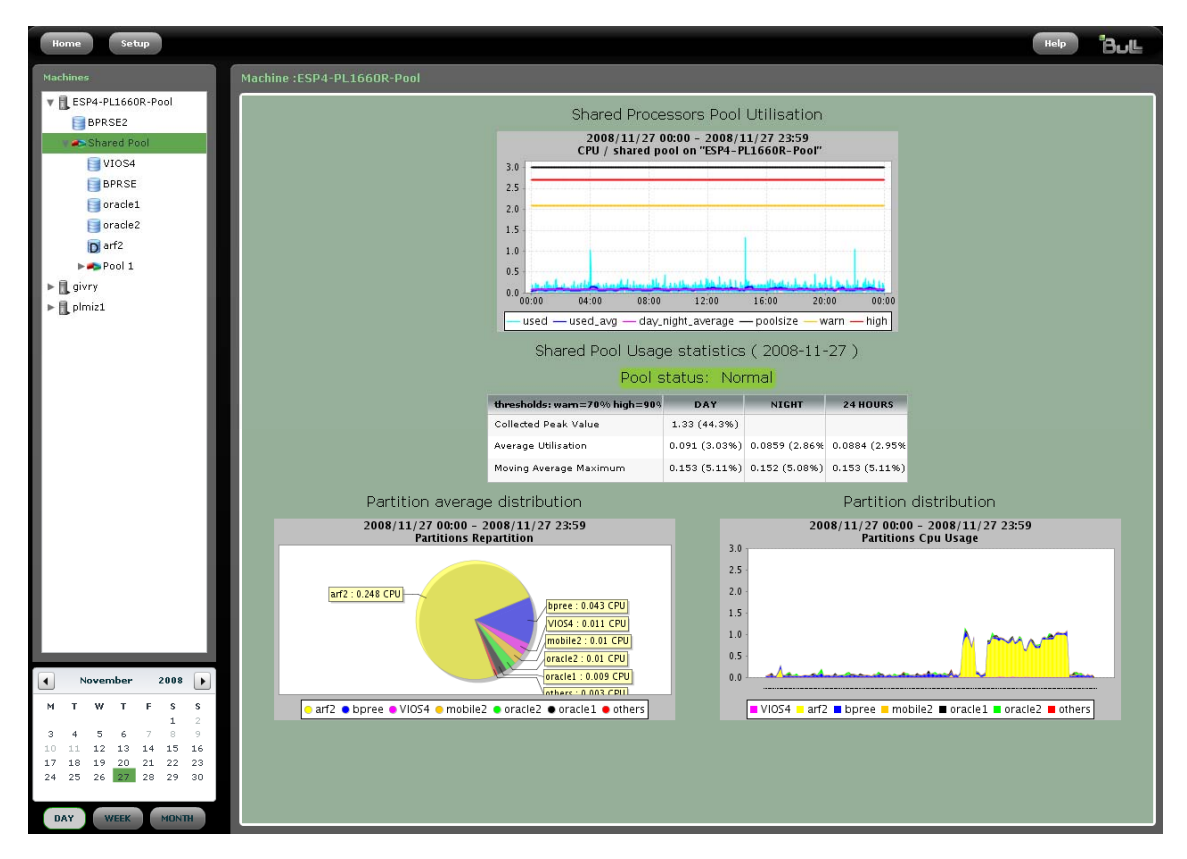

Figure 3-2. Showing a "machine"

### 3.3.2.1 Navigation Tree

The navigation tree represents the monitored machines with their partitions classified as follows:

- Dedicated partitions or full-system partitions are directly attached under machine,
- Shared partitions and donating partitions using default pool are grouped together under Shared Pool item,
- Shared partitions using configured pool are grouped under Pool n item, where n is the configured pool ID.

<span id="page-32-1"></span><span id="page-32-0"></span>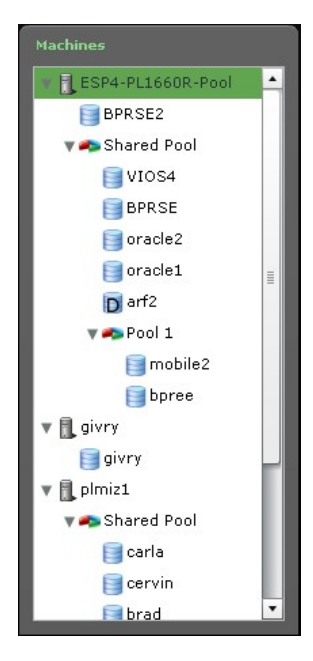

Figure 3-3. Navigation tree

In the figure above, the navigation tree shows three machines:

- ESP4-PL1660R-Pool, a SP-LPAR capable machine with several type of partitions:
	- − A dedicated partition (BPRSE2)
	- − A Shared Pool with 4 shared partitions (BPRSE, VIOS4, oracle1, oracle2) and 1 donating partition (arf2)
	- − A configured pool (Pool 1) with 2 shared partitions (mobile2, bpree)
- givry, a standalone machine (it appears as a machine with only one dedicated partition (givry)
- plmiz1, a SP-LPAR capable machine with only shared partitions belonging to a Shared Pool (carla, cervin, brad, ...).

### 3.3.2.2 Calendar

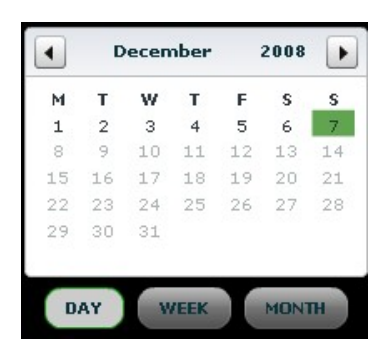

Figure 3-4. Calendar

The calendar allows to select the days, weeks and months to display corresponding graphs and statistics. By default, the last available day processed is selected; it appears in green color.

If no report is available for a day, the date is in grey and cannot be selected.

To switch to day, week, or month mode, click the DAY, WEEK or MONTH button:

- In DAY mode, the selected day appear in green colour.
- In WEEK mode, when you select a day of the week, all the days of the week appear in green colour.
- In MONTH mode, when you select a day of the month, all the days of the month appear in green colour.

You can use the arrows at the top of the calendar to change month.

### 3.3.2.3 Graphs and Statistics

The graphs and statistics displayed depend on:

- The item selected in the navigation tree: machine name, Shared Pool, Pool n or partition name.
- The type of item selected in the navigation tree: SP-LPAR system or full-system, dedicated or donating or shared partition, shared default pool or configured pool.
- The date and period selected in the calendar.

The following table summarizes the type of graphs displayed according to the selected item and the machine characteristics for a day period.

|                       |                                                       | <b>Full-system partition</b><br><b>Standalone system</b> |                                                       |                                        |
|-----------------------|-------------------------------------------------------|----------------------------------------------------------|-------------------------------------------------------|----------------------------------------|
|                       | <b>Shared partitions</b><br>& donating partitions     | <b>Dedicated partitions</b>                              | Mix of shared partitions<br>& dedicated partitions    |                                        |
| <b>Machine</b>        | N/A                                                   | N/A                                                      | - dedicated + shared pool<br>utilization graph        | N/A                                    |
| <b>Partition</b>      | - CPU usage graph and<br>statistics                   | - CPU usage graph and<br>statistics                      | - CPU usage graph and<br>statistics                   | - CPU usage graph<br>and statistics    |
|                       | - Memory usage graph<br>and statistics                | - Memory usage graph<br>and statistics                   | - memory usage graph and<br>statistics                | - Memory usage<br>graph and statistics |
| <b>Shared</b><br>pool | - Shared processor pool<br>usage graph and statistics |                                                          | - Shared processor pool<br>usage graph and statistics |                                        |
|                       | - Partition average<br>distribution pie               |                                                          | - Partition average<br>distribution pie               |                                        |
|                       | - Partition distribution                              |                                                          | - Partition distribution                              |                                        |
| Pool n                | - Configured pool usage<br>and statistics             |                                                          | - Configured pool usage<br>and statistics             |                                        |
|                       | - Partition average<br>distribution pie               |                                                          | - Partition average<br>distribution pie               |                                        |
|                       | - Partition distribution                              |                                                          | - Partition distribution                              |                                        |

Table 3-1. Type of graphs displayed according to selection and to system, for a day period

If the selected period is week or month, additional graphs are displayed.

For week:

- − typical day graph for processor usage
- − typical day graph for memory usage
- − historical graph for processor usage
- For month:
- − typical week graph for processor usage
- − typical week graph for memory usage
- − historical graph for processor usage

# <span id="page-35-1"></span><span id="page-35-0"></span>3.4 Examples of Daily Graphs and Statistics

### 3.4.1 SP-LPAR machine with dedicated partitions, shared partitions and a configured pool.

The machine ESP4-PL1660R-Pool is a SP-LPAR capable machine with 4 processors and several types of partitions:

- A dedicated partition BPRSE2 : one dedicated processor
- A Shared Pool (3 processors) with 4 shared partitions BPRSE, VIOS4, oracle1, oracle2 and 1 donating partition arf2
- A configured pool Pool 1 (limited to 2 processors of the shared pool) with 2 shared partitions mobile2, bpree

### 3.4.1.1 Machine

When you select the machine name, the displayed page shows the graph of the processor utilization for the whole machine.

- Processor utilization of dedicated partitions appears in the bottom of the graph (dedicated value represented by the green line).
- Processor utilization of shared partitions or shared pool appears just above (pool\_used value represented by the red curve).
- The number of physical processors of the machine appears at the top (#Cpu value represented by the black line).
- The Processor Type and Processor Clock Speed are displayed in this page.

<span id="page-36-1"></span><span id="page-36-0"></span>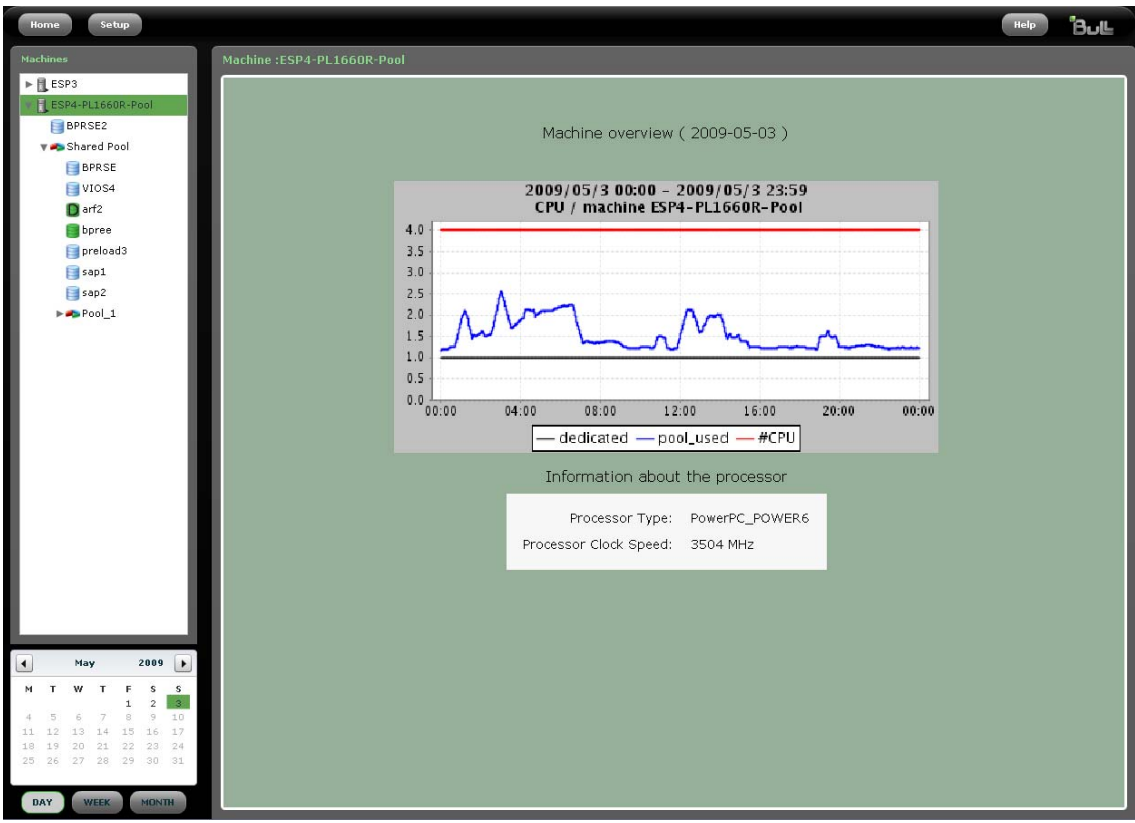

Figure 3-5. Machine overview graph

This type of graph is displayed only for machines with a mix of partitions: Dedicated and Shared partitions.

If you click the arrow just on the left of the machine name, you expand the navigation tree for that machine; this allows to access to daily graphs and statistics for partitions, shared pool and configured pool.

### 3.4.1.2 Shared Pool

When you select the Shared Pool item, the displayed page shows several graphs and tables.

#### • Shared Processors Pool Utilisation graph

The graph represents the shared processors pool utilization (used value) expressed in number of physical processors of the shared pool (poolsize value) on a 24-hour period.

The used\_avg value is the moving average, computed on a 30-minutes period based. The 24-hour period is split into a day period (7h00-19h00) and a night period (19h00-07h00) by default (day\_night\_average value). Use the Setup -> Misc page to modify the day and night beginning hours.

Two lines indicate the warning and high thresholds expressed in percentage (warn and high values, by default, 70% and 90%). Use the Setup -> Thresholds page to modify the thresholds.

#### <span id="page-37-1"></span><span id="page-37-0"></span>• Shared pool usage statistics

The table displays the following statistics (expressed in number of physical processors of the shared pool and percentage):

Collected Peak Value: maximum number of physical processors of the shared pool consumed in the 24-hour period. It indicates if the peak has appeared during the day or night.

Average Utilisation: average on day, night and 24-hour period.

Moving Average Maximum: maximum value of moving average on day, night and 24 hour period.

According to the thresholds set, the value and color of Pool Status, above the table, depends on Moving Average Maximum or Collected peak Value.

Normal: green color (< warning threshold) Warning: orange color (> warning threshold and < high threshold) High: red color (> high threshold)

#### • Partition average distribution pie

The pie shows the average utilization of the n top-consuming partitions on a 24-hour period. The less consuming partitions are grouped together under others item. By default, n is set to 6. Use the Setup -> Misc panel to modify the number of partitions to display in the pie.

#### Partition distribution graph

The graph represents the cumulative utilization of the n top-consuming partitions on a 24-hour period. The less consuming partitions are grouped together under others item.

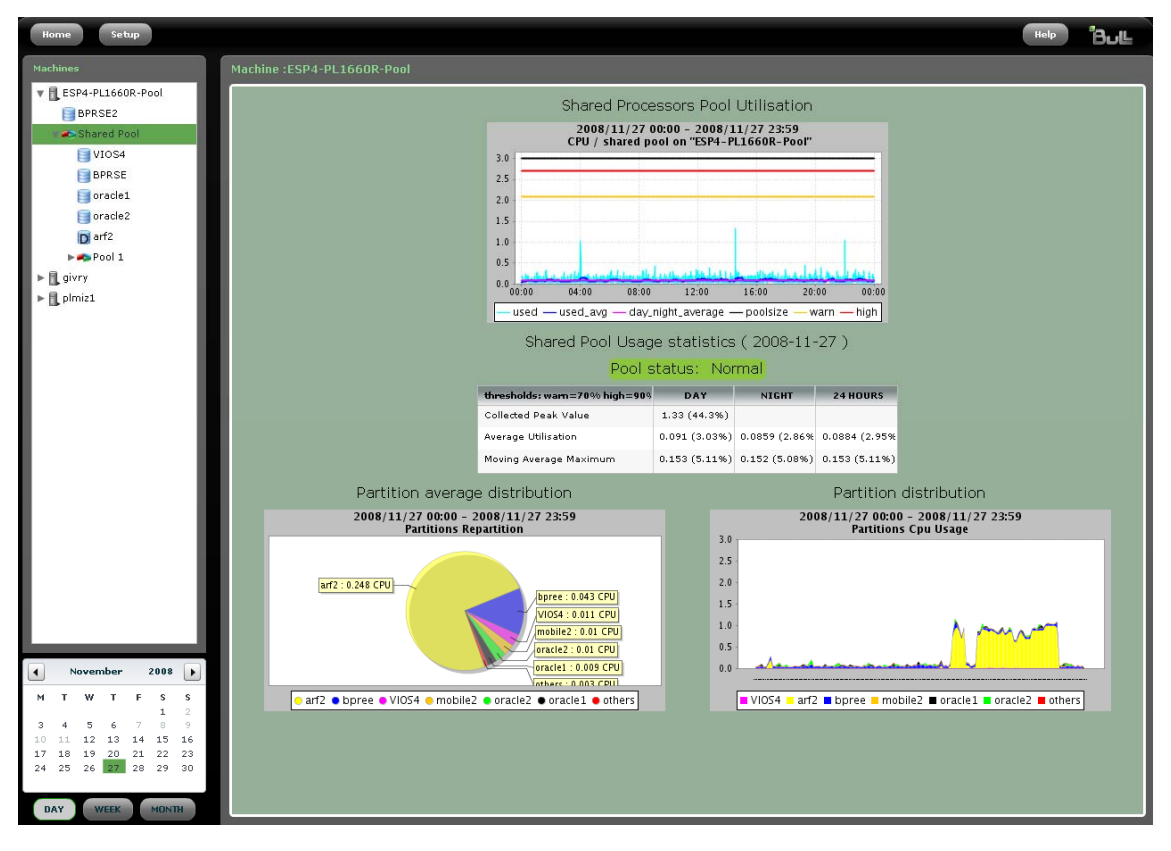

Figure 3-6. Shared Pool graphs and statistics

### <span id="page-38-1"></span><span id="page-38-0"></span>3.4.1.3 Configured Pool (Pool1)

When you select a configured pool (Pool n item), the displayed page shows several graphs and tables similar to the graphs and tables of a shared pool.

The pool size is restricted to the configured pool size.

The partitions distribution graphs are restricted to shared partitions belonging to the configured pool.

There is no pool status information for a configured pool.

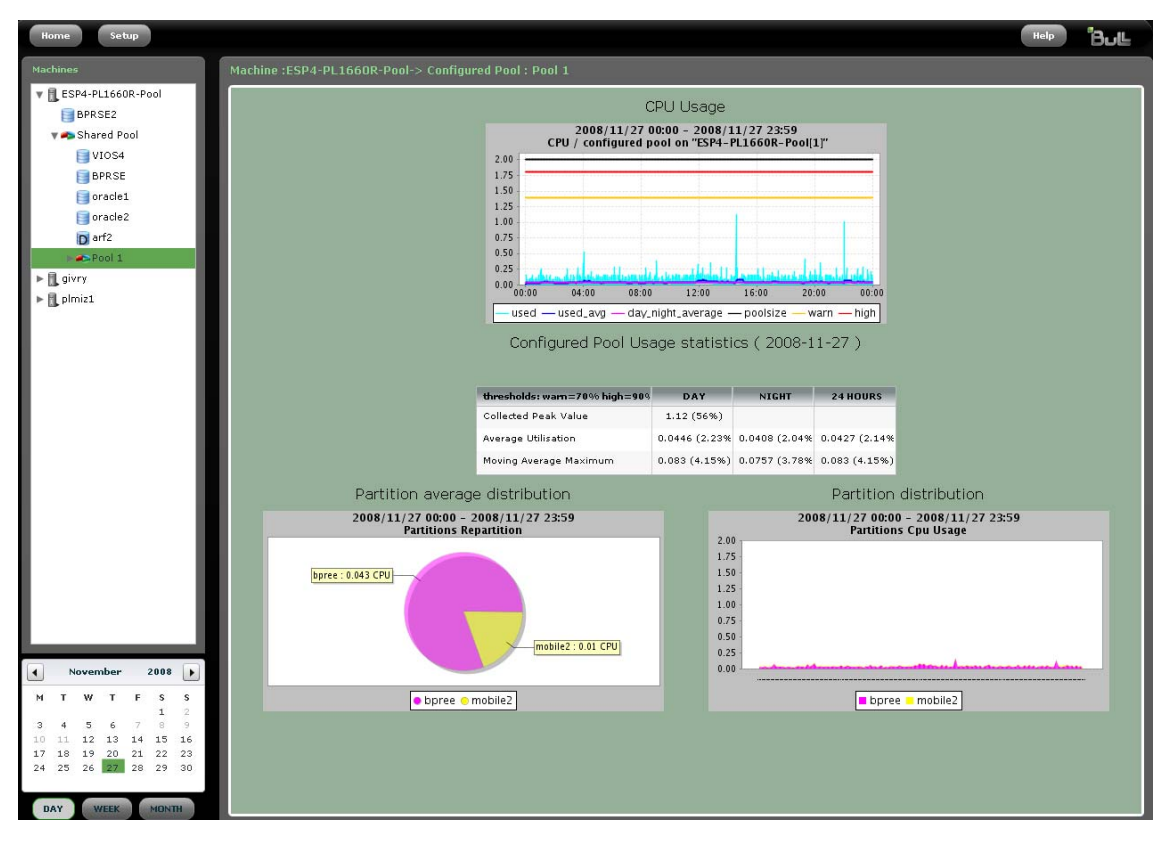

Figure 3-7. Configured pool graphs and statistics

### 3.4.1.4 Shared Partitions

If you select a Shared Partition under a Shared Pool item or Pool n item, the displayed page shows several graphs and tables.

#### • CPU Usage graph

The graph represents the partition CPU utilization (used value) expressed in number of physical processors on a 24-hour period.

The used\_avg value is the moving average, computed on a 10-minutes period based. The 24-hour period is split into a day period (7h00-19h00) and a night period (19h00-07h00) by default (day\_night\_average value). Use the Setup -> Misc page to modify the day and night beginning hours.

The green line (entitled value) shows the entitled capacity of the partition.

The black line (usable value) shows the maximum number of processors for the partition.

### <span id="page-39-0"></span>• Memory Usage graph

The graph shows the partition memory utilization on a 24-hour period. The blue line shows the memory utilization of the partition (inuse value) The black line shows the maximum memory allocated to the partition (onlinemem value).

### • CPU Usage statistics

The array displays the following statistics related to the CPU utilization of the partition (expressed in number of physical processors and percentage).

### Collected Peak Value:

maximum number of physical CPU consumed in the 24-hour period. It indicates if the peak has appeared during the day or night.

#### Average Utilisation:

average on day, night and 24-hour period. An average utilization greater than the high limit (50 by default) is highlighted at partition level in the navigation tree, by a red icon.

An average utilization less than the low limit (10 by default) is highlighted at partition level in the navigation tree, by a blue icon.

An average utilization comprised between these two limits is highlighted, at partition level, in the navigation tree, by a green icon. Use the Setup -> Thresholds page to modify the limits values.

#### Moving Average Maximum:

maximum value of moving average on day, night and 24-hour period.

#### • Memory Usage statistics

The array displays the following statistics related to the memory utilization of the partition (expressed in size of allocated memory and percentage).

#### Collected Peak Value:

maximum number of memory consumed in the 24-hour period. It indicates if the peak has appeared during the day or night.

#### Average Utilisation:

average on day, night and 24-hour period.

#### Moving Average Maximum:

maximum value of moving average on day, night and 24-hour period.

<span id="page-40-1"></span><span id="page-40-0"></span>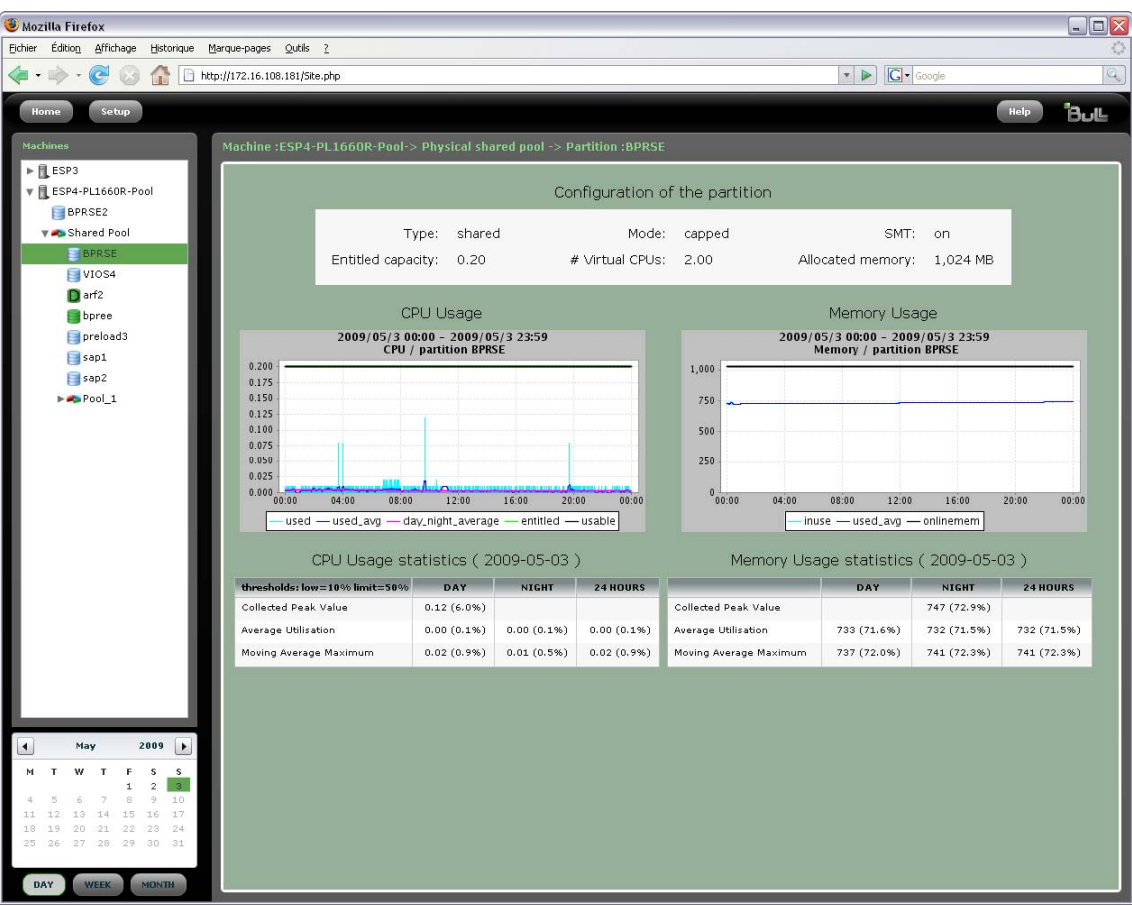

Figure 3-8. Shared partition graphs and statistics

### 3.4.1.5 Dedicated Partitions

Partitions names displayed under the machine name are Dedicated Partitions (for example, BPRSE2).

If you click the partition name, the displayed page shows:

#### • CPU Usage graph

The graph represents the partition CPU utilization (used value) expressed in number of physical processors on a 24-hour period.

The used\_avg value is the moving average, computed on a 10-minutes period based. The 24-hour period is split into a day period (7h00-19h00) and a night period (19h00-07h00) by default (day\_night\_average value). Use the Setup -> Misc page to modify the day and night beginning hours.

The green line (entitled value) shows the numbers of processors dedicated to the partition.

#### • Memory Usage graph

See the description of memory usage graph in *[Shared Partitions](#page-38-0)*, on page [3-11.](#page-38-0)

#### • CPU Usage statistics

See the description of CPU usage graph in *[Shared Partitions](#page-38-0)*, on page [3-11](#page-38-0).

### • Memory Usage statistics

See the description of memory usage statistics in *[Shared Partitions](#page-38-0)*, on page [3-11.](#page-38-0)

### <span id="page-41-1"></span><span id="page-41-0"></span>3.4.1.6 Donating partitions

Donating Partitions appear under Shared Pool item and are represented by a icon with a D (for example, arf2 partition).

Statistics and graphs are similar to those described in *[Dedicated Partitions](#page-40-0)*, on page [3-13.](#page-40-0)

### 3.4.2 Standalone machine and full-system partition

The machine  $g_{\text{ivry}}$  is a standalone machine with two processors. For this type of machine, there is no value for shared pool utilization on the home page.

Full-system partition or standalone machine appear at the first level of the navigation tree with only one partition attached (for example, givry machine).

Statistics and graphs are similar to those described in *[Dedicated Partitions](#page-40-0)*, on page [3-13.](#page-40-0)

### 3.4.3 SP-LPAR machine with only shared partitions

The machine  $p1miz1$  is a SP-LPAR machine with 2 processors shared by 8 partitions. There is no configured pool.

The graphs and statistics are similar to those described in *[Shared Pool](#page-36-0)*, on page [3-9](#page-36-0) and *[Shared Partitions](#page-38-0)*, on page [3-11](#page-38-0).

# <span id="page-42-1"></span><span id="page-42-0"></span>3.5 Example of Weekly Graphs and Statistics

To display the weekly reports, click on a day in the calendar and then on WEEK button. The weekly graphs and statistics for the selected item in the navigation tree are displayed.

There are two specific types of graphs for weeks:

- − A CPU usage graph for a typical day
- − History graph

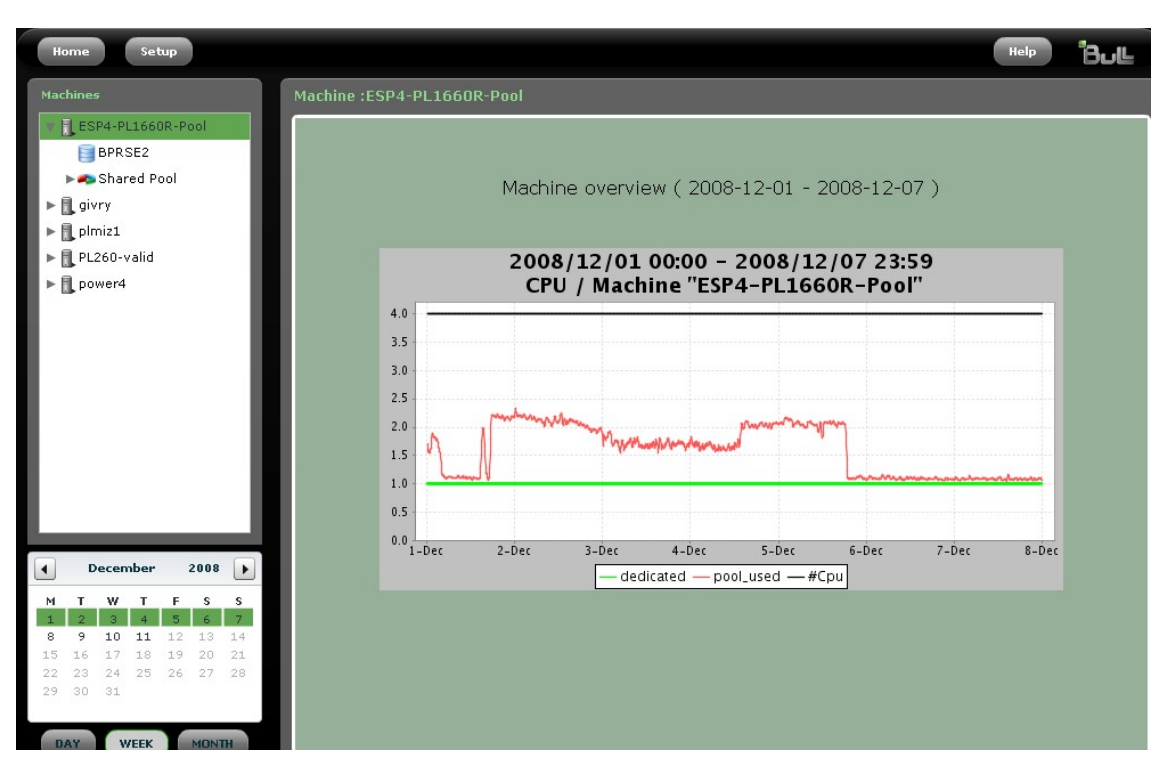

Figure 3-9. Weekly machine overview report

<span id="page-43-0"></span>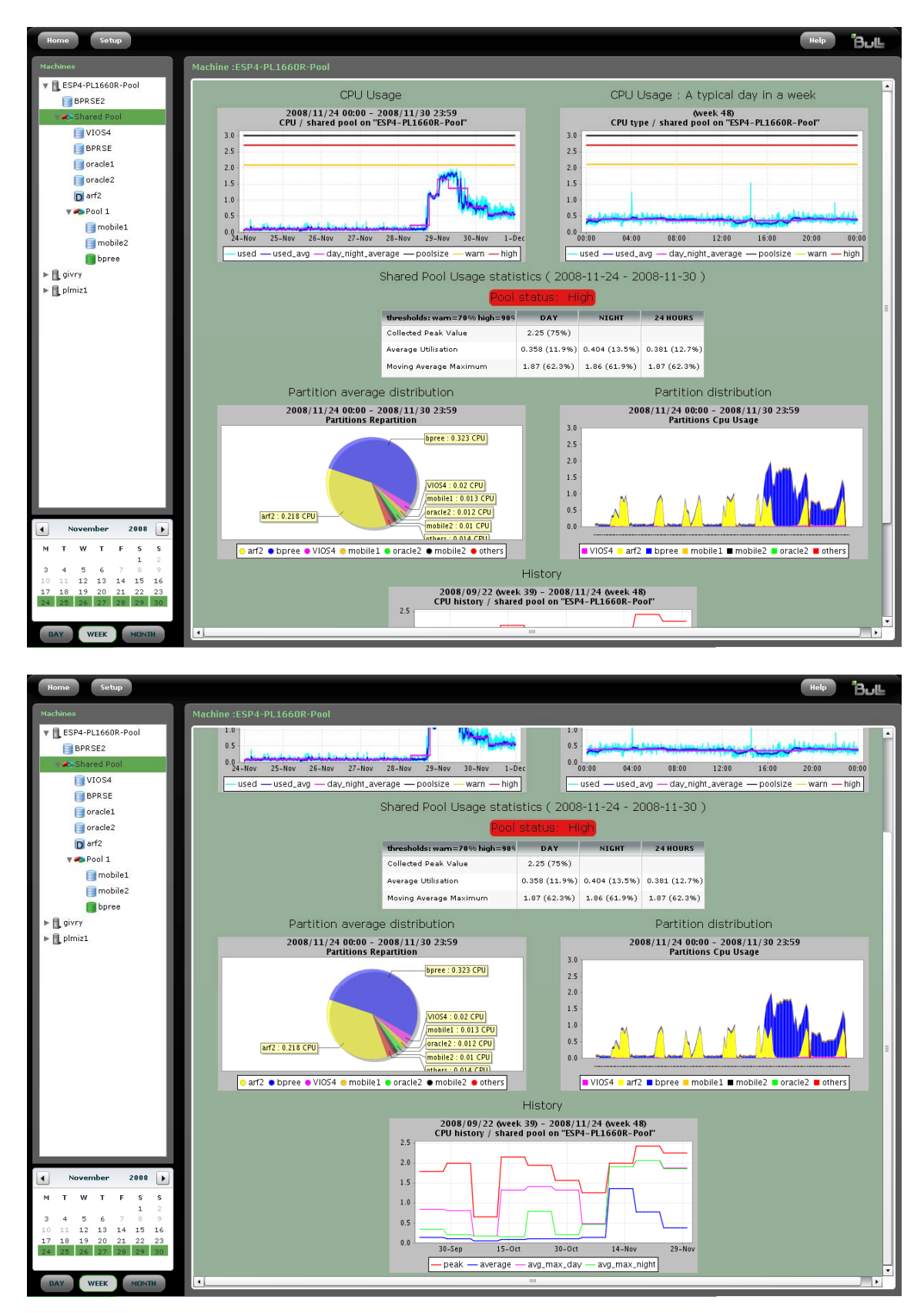

Figure 3-10. Weekly shared pool graphs and statistics (part 1 and 2)

<span id="page-44-0"></span>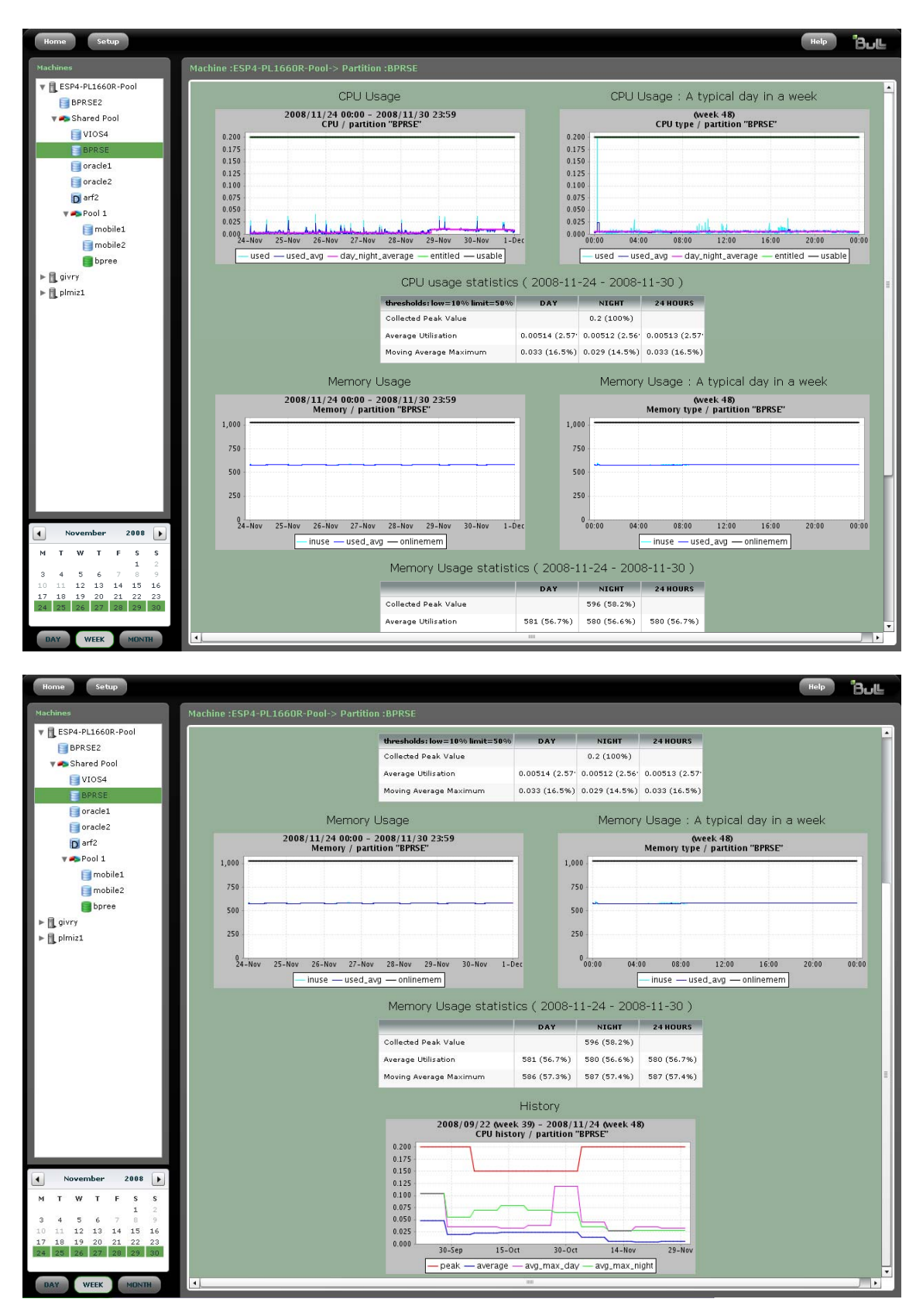

Figure 3-11. Weekly shared partition graphs and statistics (part 1 and 2)

# <span id="page-45-1"></span><span id="page-45-0"></span>3.6 Example of Monthly Graphs and Statistics

To display the monthly reports, click on a day in the calendar and then on MONTH button.

The monthly graphs and statistics for the selected item in the navigation tree are displayed.

There are two specific types of graphs for months:

- − A CPU usage graph for a typical week
- − History graph

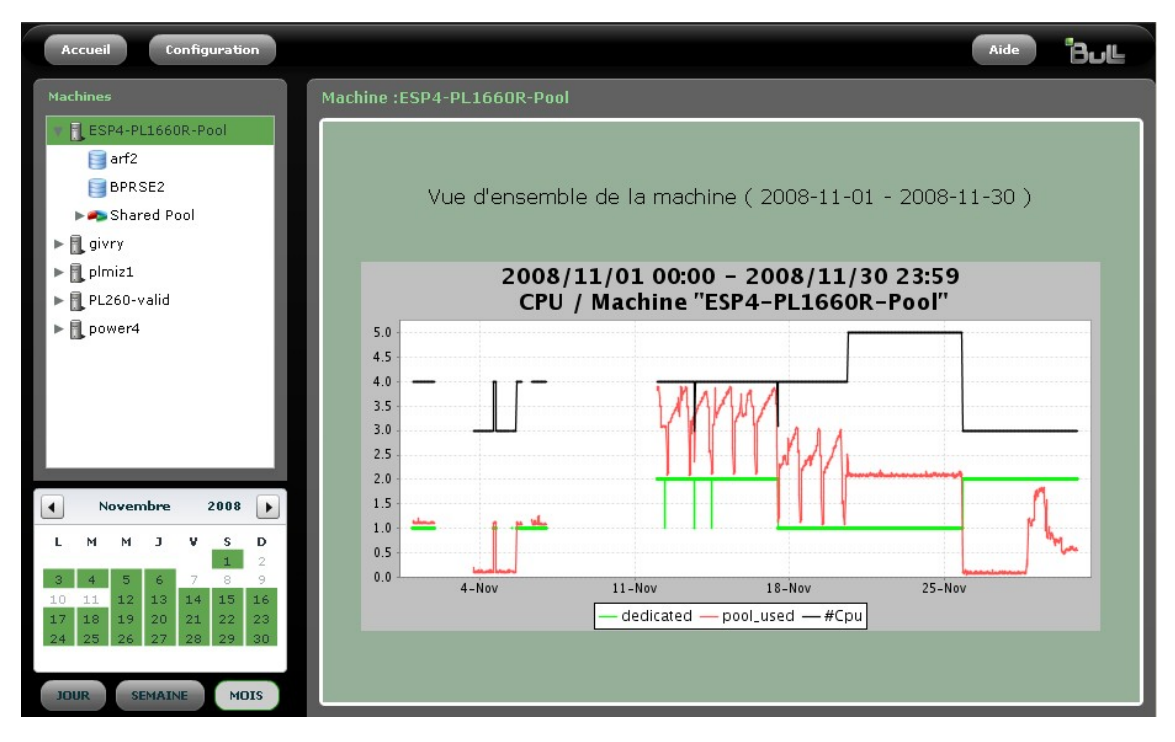

Figure 3-12. Monthly machine overview report

<span id="page-46-0"></span>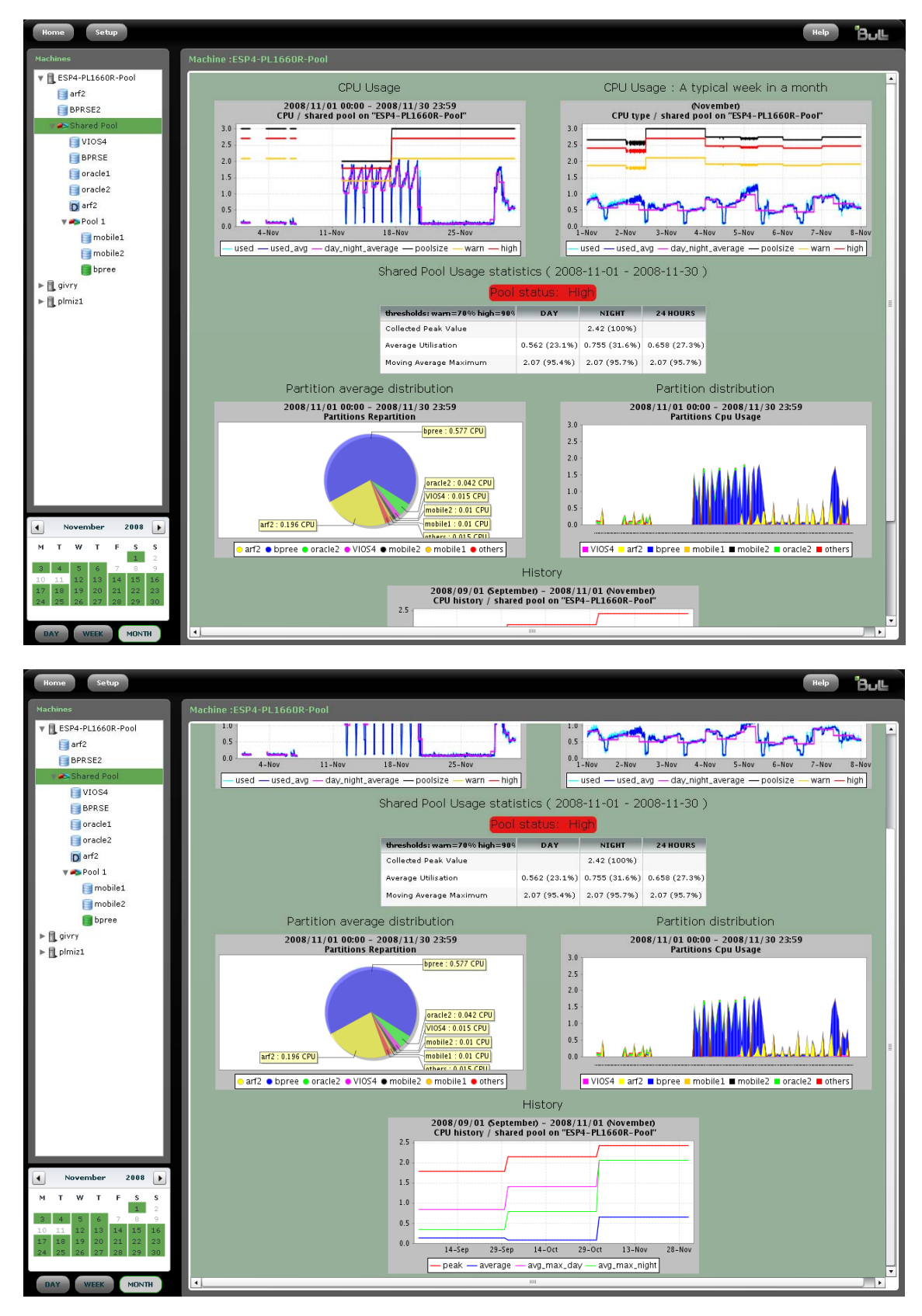

Figure 3-13. Monthly shared pool graphs and statistics (part 1 and 2)

<span id="page-47-0"></span>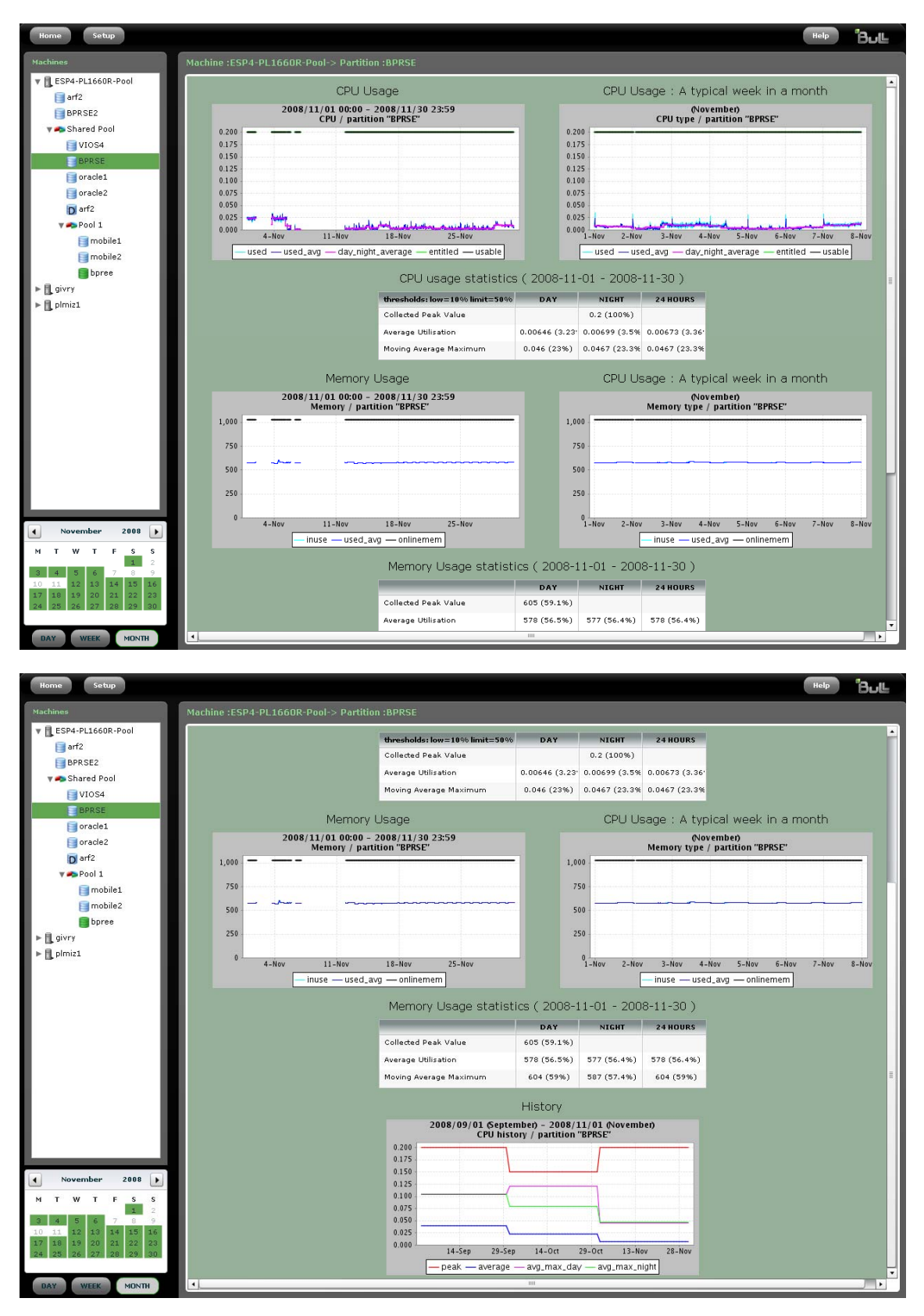

Figure 3-14. Monthly shared partition graphs and statistics (part 1 and 2)

# <span id="page-48-1"></span><span id="page-48-0"></span>3.7 BPRse Web Application Setup

You can change the BPRse Web Application passwords and preferences. Click the Setup button in the Home page to access the Setup pane.

### 3.7.1 Changing Password

Click Password in the Setup pane.

To change the current password, enter the new password twice in the form and click Update to modify the password. (The default password is bprw).

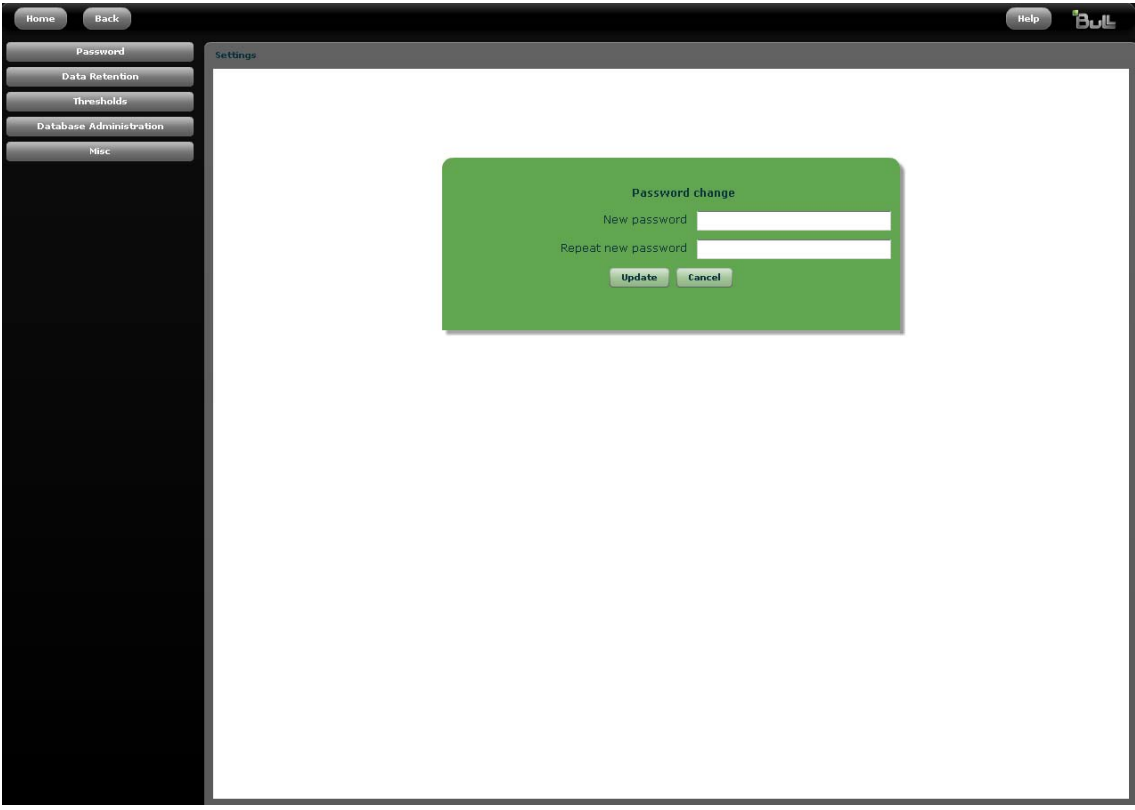

Figure 3-15. Password setup

### <span id="page-49-1"></span><span id="page-49-0"></span>3.7.2 Changing Data Retention Parameters

Click Data Retention in the Setup pane.

The bpradm user can change default values for data retention in the database for day, week and month.

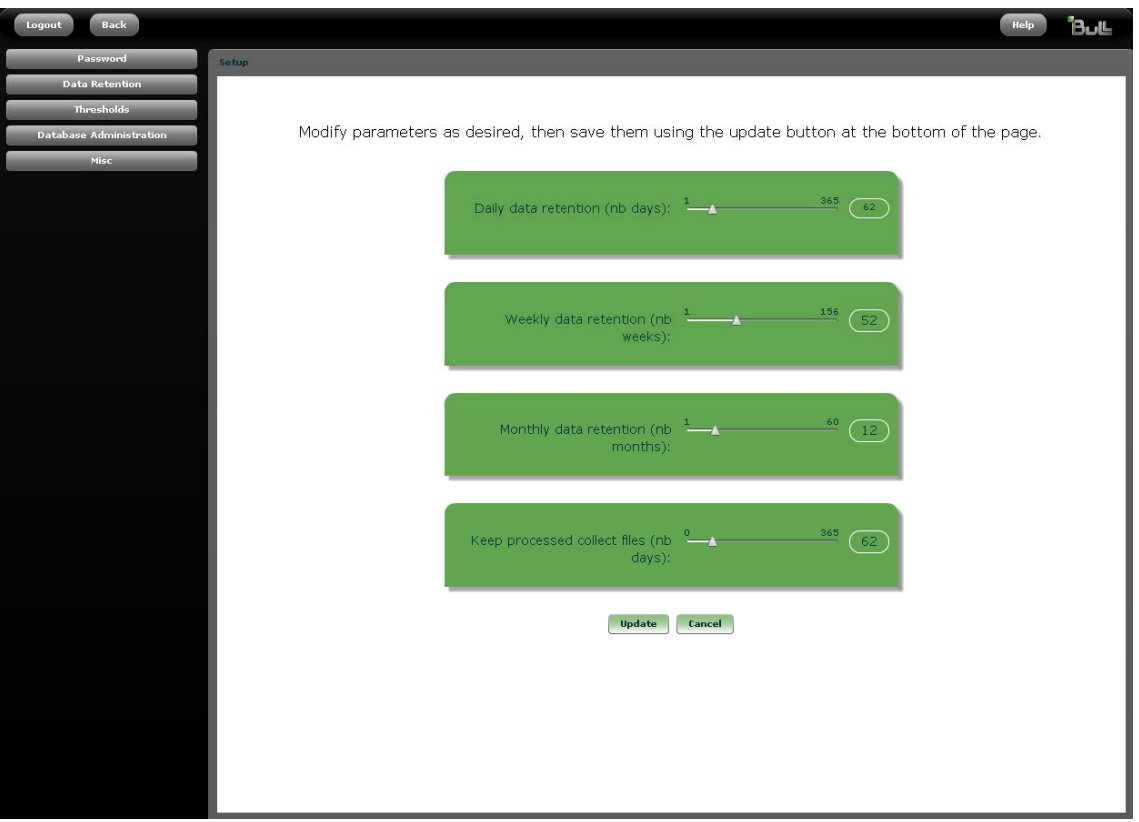

Figure 3-16. Data retention setup

### <span id="page-50-1"></span><span id="page-50-0"></span>3.7.3 Changing Thresholds

Click Thresholds in the Setup pane.

The bpradm user can modify default thresholds values for shared pool and partition.

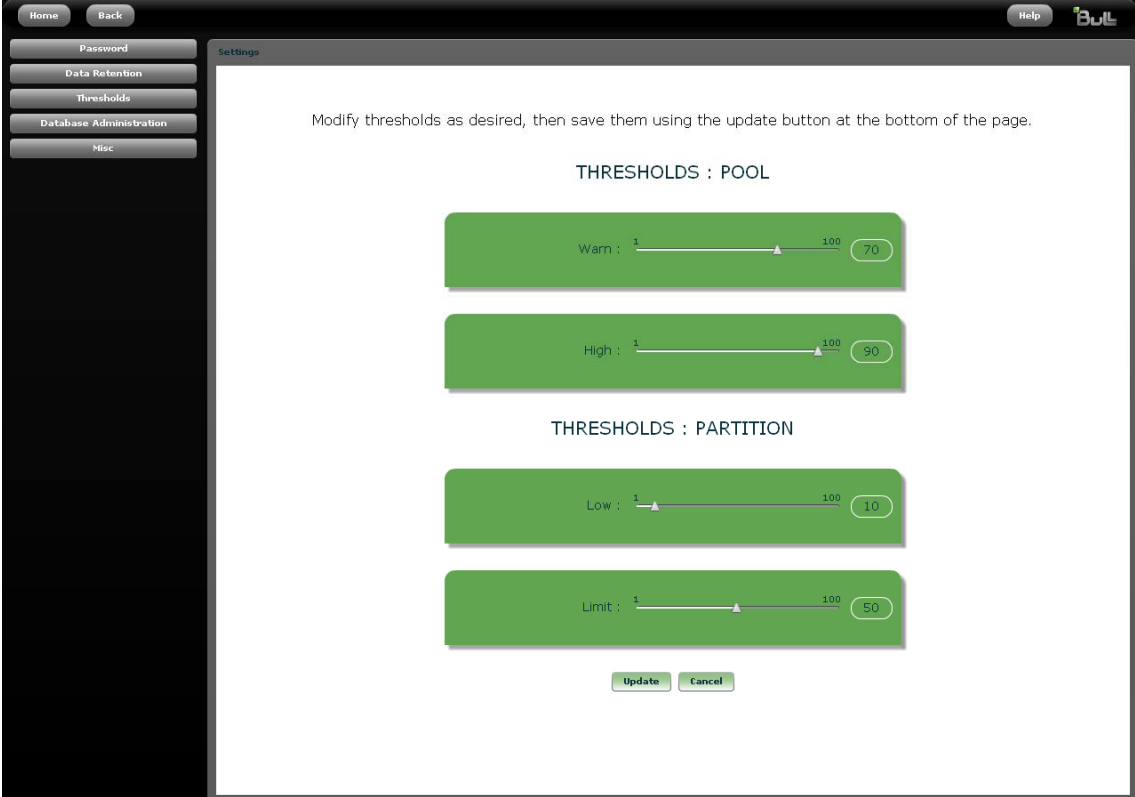

Figure 3-17. Thresholds setup

## <span id="page-51-1"></span><span id="page-51-0"></span>3.7.4 Administrating the Database

Click Database Administration in the Setup pane.

The bpradm user can purge all data of the database, delete data only for a specified period for all machines, or delete data only for a specified period and a specified machine.

Select the beginning and ending period in the two calendars.

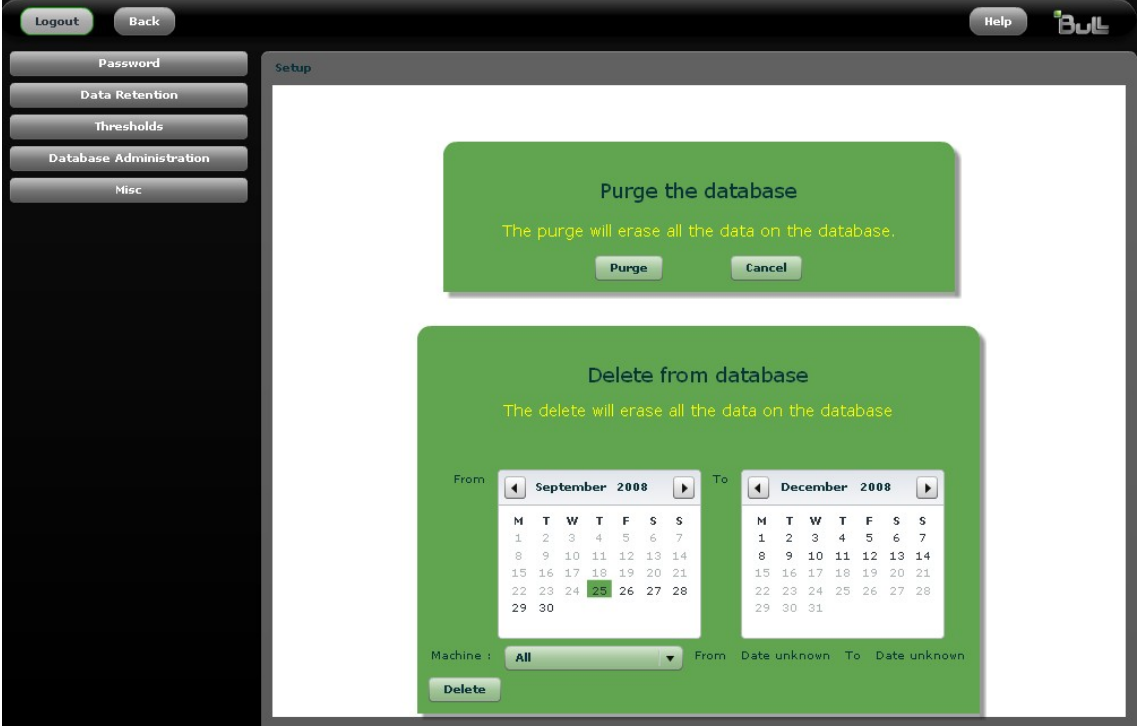

Figure 3-18. Database administration setup

### <span id="page-52-1"></span><span id="page-52-0"></span>3.7.5 Misc Setup

Click Misc in the Setup pane.

The bpradm user can change the day period (by selecting the beginning and ending hours) and the number of partitions to take into account in distribution graphs.

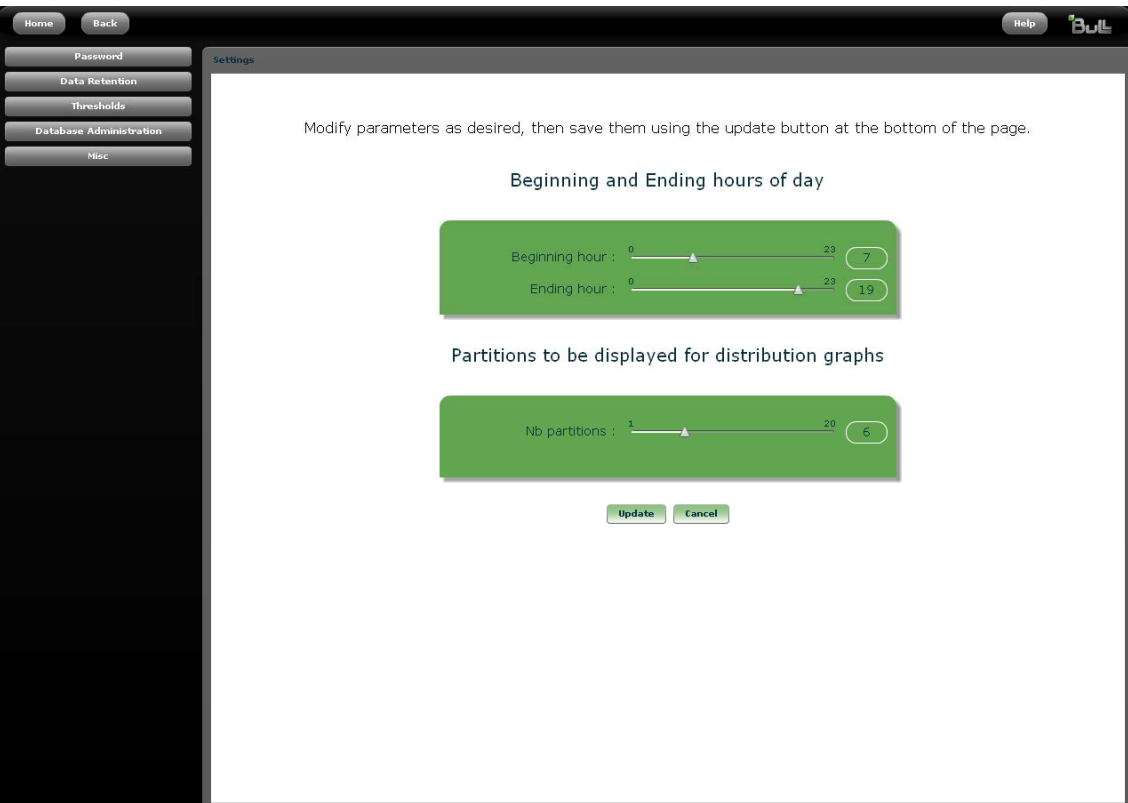

Figure 3-19. Misc setup

# <span id="page-54-1"></span><span id="page-54-0"></span>Chapter 4. Generating PDF Reports

You can generate weekly and monthly PDF reports of processor utilization for a group of machines. Statistics and graphs generated for the Web interface are included in these reports.

PDF reports are generated using the **bpr\_report** this command:

```
/usr/bprse/bin/bpr_report
```
With no option, this command generates a weekly report beginning at the current date for all machines defined in /home/bpr/bpr\_conf/machine.txt file. The report will be generated under /home/bpr/bpr\_reports/WEEK.

#### Options:

![](_page_54_Picture_92.jpeg)

Reports are generated under the following directories: /home/bpr/bpr\_reports/WEEK and /home/bpr/bpr\_reports/MONTH.

# <span id="page-56-0"></span>Chapter 5. Administration and Troubleshooting

This chapter describes some tips you should be aware of, as administrator of BPRse.

### 5.1 Changing BPRse Web Application Password

Using the BPRse Web Application Setup > Passwords page, you can modify BPRse Web Application password. The default password set at installation time is **bprw**. The **bprw** user is the Web server user. It is different from the bpr user.

For details, refer to the BPRse Web Application online help and to *[BPRse Web Application](#page-48-0)  [Setup](#page-48-0)*, on page [3-21](#page-48-0).

### 5.2 Processing all collects

If you want to process again all collects for all monitored machines, follow these steps:

1. Clean the database (log a root user)

su - postgres -c "/usr/bprse/bin/bpr\_init\_db"

2. Log as bpr user:

su - bpr

3. Remove all graphs:

```
cd /home/bpr/graph 
rm day/* week/* month/*
```
4. Rename all collects:

cd /home/bpr/bpr\_output

Rename topas\_cec.YYMMDD\_01.gz.done as topas\_cec.YYMMDD\_01.gz for all partitions and all collects.

5. Execute the following commands:

Before executing these commands, set comment marks in the crontab entries for bpr.

```
/usr/bprse/bin/bpr_process_day 
/usr/bprse/bin/bpr_process_week 
/usr/bprse/bin/bpr_process_month
```
Theses operations can take a while depending on the number of collects. After completion, remove the comment marks in the **crontab** entries for **bpr**.

# <span id="page-57-1"></span><span id="page-57-0"></span>5.3 No metrics collected for a shared partition

- 1. Log on that partition.
- 2. Check that perfagent.tools LPP is installed; if not install it from AIX media.
- 3. Check that xmtopas process is running:

ps -ef|grep xmtopas

4. If it is not running, then:

```
− Check the presence of the following line in /etc/inetd.conf: 
xmquery dgram udp wait root /usr/bin/xmtopas xmtopas -p3 
   − Refresh inetd:
```
refresh -s inetd

## 5.4 Saving Disk Space

Processed collects are automatically compressed under /home/bpr/bpr\_output/\* using gzip command and renamed with the .done suffix.

This chapter describes the different processes used by the BPRse client and server to collect, analyze and build statistics and graphs from collected files.

# <span id="page-58-1"></span><span id="page-58-0"></span>Chapter 6. Internal Architecture

### 6.1 Process on BPRse Client

### 6.1.1 Collecting and Recording

Collecting and recording is done on only one partition of each SP-LPAR-capable system to monitor. That partition is known as **BPRse client** (or collecting partition).

A BPRse client is configured using:

- − /usr/sbin/bpr/bin/config\_topasR script
- − /usr/sbin/bpr/bin/topasR.conf file

The topas cross-partition recording tool (topas –R) is launched on that partition to collect and record metrics for all the partitions of the SP-LPAR-capable system or for a standalone system:

/usr/sbin/bpr/bin/launch\_topasR script

The collect recording is done in:

/etc/perf/topas\_cec.YYMMDD file.

### 6.1.2 Transfer to the BPRse Server

Each day at 00h15 (cron process), the collect is formatted on the BPRse client by the topasout command:

/etc/perf/topas\_cec.YYMMDD\_01

The formatted collect is sent to the BPRse server by ftp or ssh: /usr/sbin/bpr/bin/upload\_topasR script (crontab entry of root user)

### 6.2 Process on BPRse Server

Once the BPRse server is configured, it can process the collected files.

The collects (topas\_cec.YYMMDD\_01 files) from all the BPRSE clients are stored on the BPRse server in the directory:

/home/bpr/bpr\_output/<collecting partition hostname> where <collecting partition hostname> is the result of uname -n command on the partition.

When the collects have been analysed, they are compressed using the gzip command (topas\_cec.YYMMDD\_01.gz).

### <span id="page-59-1"></span><span id="page-59-0"></span>6.2.1 Analysing the Collect and Generating Graphs

There are three types of processes:

- Daily process: each day at 01h00 (/usr/bprse/bin/bpr\_process\_day script)
- Weekly process: each Monday at 02h00 (/usr/bprse/bin/bpr\_process\_week script)
- Monthly process: the first day of each month at 03h00 (/usr/bprse/bin/bpr\_process\_month script)

These processes are crontab entries of bpr user.

#### Daily process

The collects of the day before, received from all BPRse clients, are analyzed, each day, to generate daily statistics and graphs.

The result of the analysis is stored in the database and the corresponding graphs are stored in the /home/bpr/graph/day directory.

Old graphs in the /home/bpr/graph/day directory are deleted according to the daily data retention value defined in the the Data Retention pane.

Processes collected files in the /home/bpr/bpr\_output directory are deleted according to the keep processes collect files value defined in the Data Retention pane.

### Weekly process

The first day of the week (on Monday), the data related to all days of the week, are analyzed from Monday to Sunday to prepare the weekly graphs and statistics. The result is stored in the database and the corresponding graphs are stored in the /home/bpr/graph/week directory.

Old graphs in the /home/bpr/graph/week directory are deleted according to the weekly data retention value defined in the Data Retention pane.

#### Monthly process

The first day of the month, the data related to all days of the month, are analyzed to prepare the monthly graphs and statistics. The result is stored in the database and the corresponding graphs are stored in the /home/bpr/graph/month directory.

Old graphs in the /home/bpr/graph/month directory are deleted according to the monthly data retention value defined in the Data Retention pane.

# <span id="page-60-1"></span><span id="page-60-0"></span>6.3 Log Files

Information on the processing is logged in several files on BPRse client and BPRse server.

#### BPRse client

#### /usr/sbin/bpr/bin/launch\_topasR.log:

log file when the topas cross-partition recording tool is launched.

#### /tmp/upload\_topasR.log:

log file when recording files topas\_cec.\* are sent to the BPRse server.

#### BPRse server

- Log file in the /home/bpr/log directory: bprse.log
- Database log file in /<FS-database>/log directory: postgres.log

# <span id="page-62-0"></span>**Index**

# /

/home/bpr sub-directories, [2-5](#page-16-1)  /home/bpr/bpr\_conf/color.properties, [2-9](#page-20-0)  /home/bpr/bpr\_output recommended size, [2-5](#page-16-1)  /home/bpr/site/graph recommended size, [2-6](#page-17-0)  /usr/bprse/classes/bprse.properties, [2-9](#page-20-0)  /usr/bprse/data/setdb, [2-8](#page-19-0)  /usr/lpp/bprse.gui/httpd-bprse.conf, [2-9](#page-20-0) 

# A

AIX level requirements, [1-3](#page-10-1)  apache2 requirement, [2-1](#page-12-1)  setting-up Web server, [2-8](#page-19-0)  Average Utilisation, [3-10,](#page-37-1) [3-12](#page-39-0) 

### B

bpr group, [2-4](#page-15-1)  bpr user, [2-4](#page-15-1)  password, [2-4](#page-15-1)  BPR\_LOGIN, [2-13](#page-24-0)  BPR\_PASSWD[, 2-13](#page-24-0)  BPRse client configuration[, 2-12](#page-23-1)  definition, [1-1](#page-8-1)  function, [1-2](#page-9-1)  BPRse server configuration, [2-4](#page-15-1)  definition, [1-1](#page-8-1)  function, [1-2](#page-9-1)  BPRse Web application, [3-1](#page-28-1)  bprse.client, [2-1](#page-12-1) 

bprse.gui, [2-1](#page-12-1)  bprse.rte, [2-1](#page-12-1)  bprse.tools, [2-1](#page-12-1) 

### C

Calendar, [3-5](#page-32-1)  collected files transfering, [2-13](#page-24-0)  collected partitions, [1-1](#page-8-1)  Collected Peak Value, [3-10,](#page-37-1) [3-12](#page-39-0)  colors of the graphs customizing[, 2-10](#page-21-0)  config\_topasR script, [2-14](#page-25-0)  configuration, [2-4](#page-15-1)  Configured Pool[, 3-11](#page-38-1)  cryptography libraries requirements, [2-2](#page-13-1)  customizing graphs colors, [2-10](#page-21-0) 

### D

daily graphs and statistics example, [3-8](#page-35-1)  daily process, [6-2](#page-59-1)  data deleting, [3-24](#page-51-1)  data retention changing, [3-22](#page-49-1)  database purging, [3-24](#page-51-1)  setting up, [2-7](#page-18-0)  day period changing, [3-25](#page-52-1)  Dedicated Partitions[, 3-13](#page-40-1)  disk space BPRse client[, 2-12](#page-23-1)  checking BPRse server, [2-5](#page-16-1)  saving, [5-2](#page-57-1) 

Donating Partitions[, 3-14](#page-41-1) 

### E

effective\_cache\_size parameter, [2-7](#page-18-0) 

Examples daily graphs and statistics, [3-8](#page-35-1)  monthly graphs and statistics[, 3-18](#page-45-1)  weekly graphs and statistics, [3-15](#page-42-1) 

### F

fileset bprse.server.gui, [3-1](#page-28-1)  free space requirements, [2-1](#page-12-1)  freetype2 requirement, [2-1](#page-12-1) 

# G

GCC compiler requirement, [2-1](#page-12-1) 

# H

Home page, [3-2](#page-29-1)  HTTP server requirements, [2-1](#page-12-1) 

# I

installation, [2-1](#page-12-1) 

### J

Java5.sdk requirement, [2-1](#page-12-1) 

### K

KEEP\_LOCAL\_COP, [2-13](#page-24-0)  KEEP\_LOCAL\_DAYS, 2-13 KEEP\_LOCAL\_DIR[, 2-13](#page-24-0) 

### L

Last available date, [3-3](#page-30-1)  libgcc requirement, [2-1](#page-12-1)  libjpeg requirement, [2-1](#page-12-1)  libpng requirement, [2-1](#page-12-1)  libxml requirement, [2-1](#page-12-1)  Log Files, [6-3](#page-60-1) 

# M

Machines, [3-2](#page-29-1)  machines.txt file, [2-11](#page-22-1)  misc setup[, 3-25](#page-52-1)  monthly graphs and statistics example, [3-18](#page-45-1)  monthly process, [6-2](#page-59-1)  Moving Average Maximum[, 3-10,](#page-37-1) [3-12](#page-39-0) 

### N

Navigation tree, [3-4](#page-31-1) 

# $\bigcap$

Open Secure Shell requirements, [2-2](#page-13-1)  openssh.base, [2-2](#page-13-1)  openssl rpm, [2-2](#page-13-1) 

# P

partitions (number) changing[, 3-25](#page-52-1)  password bpr user, [2-4](#page-15-1)  changing[, 3-21](#page-48-1)  PDF reports, [4-1](#page-54-1) 

perfagent.tools requirements, [2-1](#page-12-1) 

PostgreSQL requirement, [2-1](#page-12-1)  setting up database, [2-4,](#page-15-1) [2-7](#page-18-0)  postgresql.conf file, [2-7](#page-18-0)  prerequisites, [2-1](#page-12-1) 

# R

readline requirement, [2-1](#page-12-1)  refreshing collecting and reporting[, 2-14](#page-25-0)  requirements AIX, [1-3](#page-10-1)  AIX level, [1-3](#page-10-1)  disk space, [2-2](#page-13-1)  free space, [2-1](#page-12-1)  hardware, [1-3](#page-10-1)  memory, [2-2](#page-13-1)  software, [2-1](#page-12-1)  Web browser, [1-2](#page-9-1)  Resources indicator, [3-2](#page-29-1) 

# S

Secure Sockets Layer requirements, [2-2](#page-13-1)  SEND\_TO\_SERVER, [2-13](#page-24-0)  SERVER\_NAME\_OR\_IP, [2-13](#page-24-0)  Shared Partition[, 3-11](#page-38-1)  Shared Pool, [3-9](#page-36-1)  Shared Pool Utilisation, [3-2](#page-29-1)  shared\_buffers parameter, [2-7](#page-18-0)  Software Release Bulletin, [2-2](#page-13-1)  SSH installing/configuring[, 2-13,](#page-24-0) [2-15](#page-26-1)  SSH key[, 2-15](#page-26-1)  start collecting and reporting[, 2-14](#page-25-0)  stop collecting and reporting[, 2-14](#page-25-0) 

SYSTEM\_INFO[, 2-13](#page-24-0) 

### T

thresholds, [3-2](#page-29-1)  changing, [3-23](#page-50-1)  topas command, [1-2](#page-9-1)  topasout command, [1-2](#page-9-1)  topasR.conf file[, 2-13](#page-24-0)  troubleshooting, [6-1](#page-58-1) 

# U

URL (BPRse Web application), [3-1](#page-28-1)  USE\_SSH[, 2-13](#page-24-0)  user ID, [3-1](#page-28-1) 

# W

Web setting up, [3-21](#page-48-1)  Web application URL, [3-1](#page-28-1)  Web browser requirements, [1-2](#page-9-1)  using, [3-1](#page-28-1)  Web server setting-up, [2-8](#page-19-0)  weekly graphs and statistics example, [3-15](#page-42-1)  weekly process, [6-2](#page-59-1) 

# X

xpm requirement, [2-1](#page-12-1) 

### **REFERENCE** [86 A2 93ET 03](#page-0-0)

BULL CEDOC 357 AVENUE PATTON B.P.20845 49008 ANGERS CEDEX 01 FRANCE